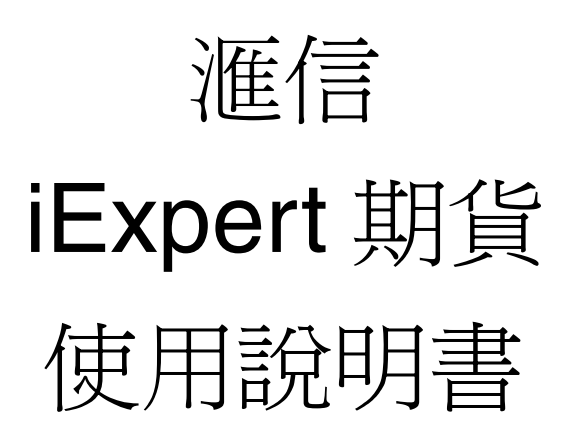

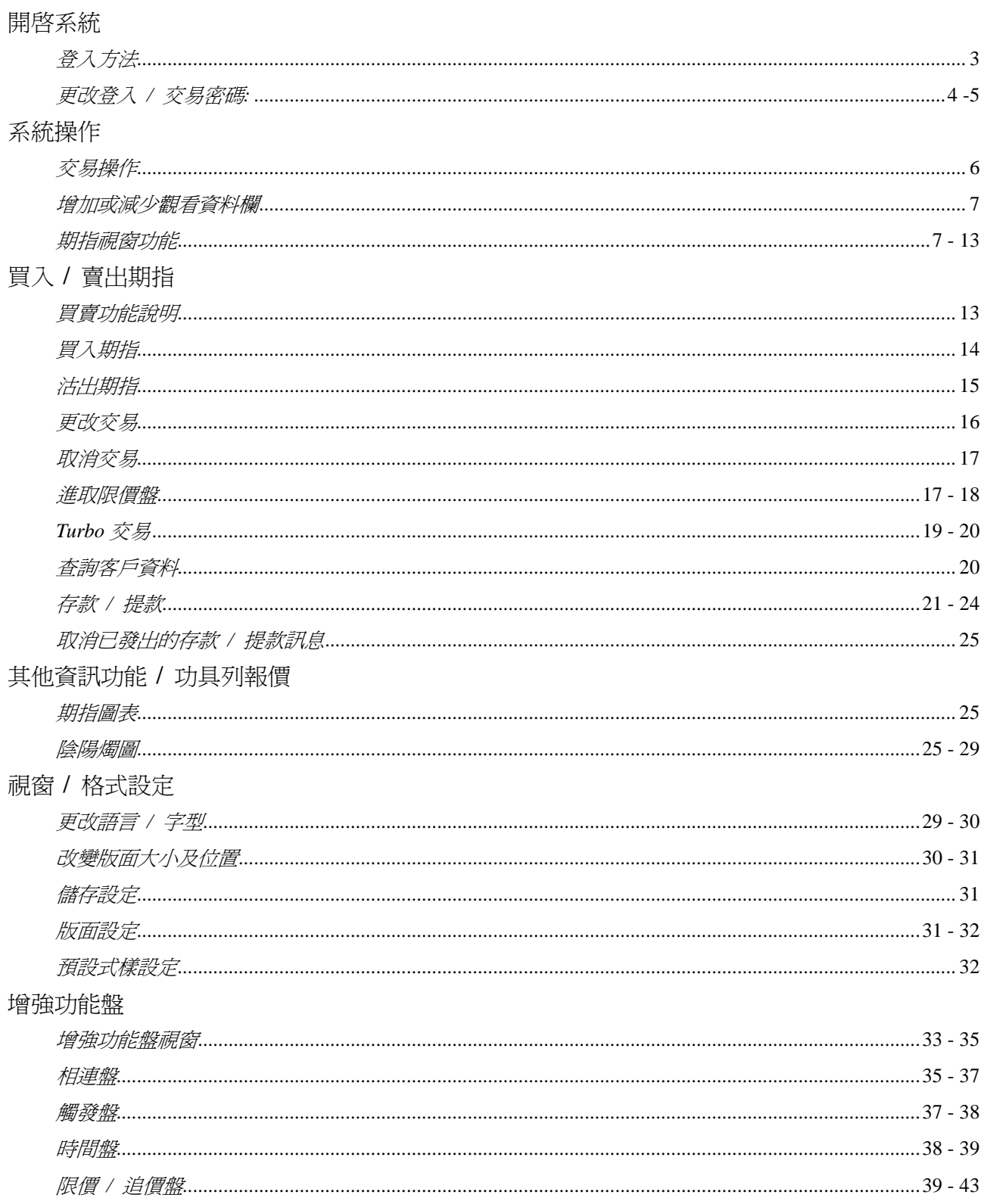

# 開啓系統

登入方法

1. 點選 iExpert 期貨交易圖示

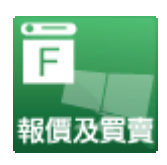

#### 2. 按「下一步」確認服務條款。

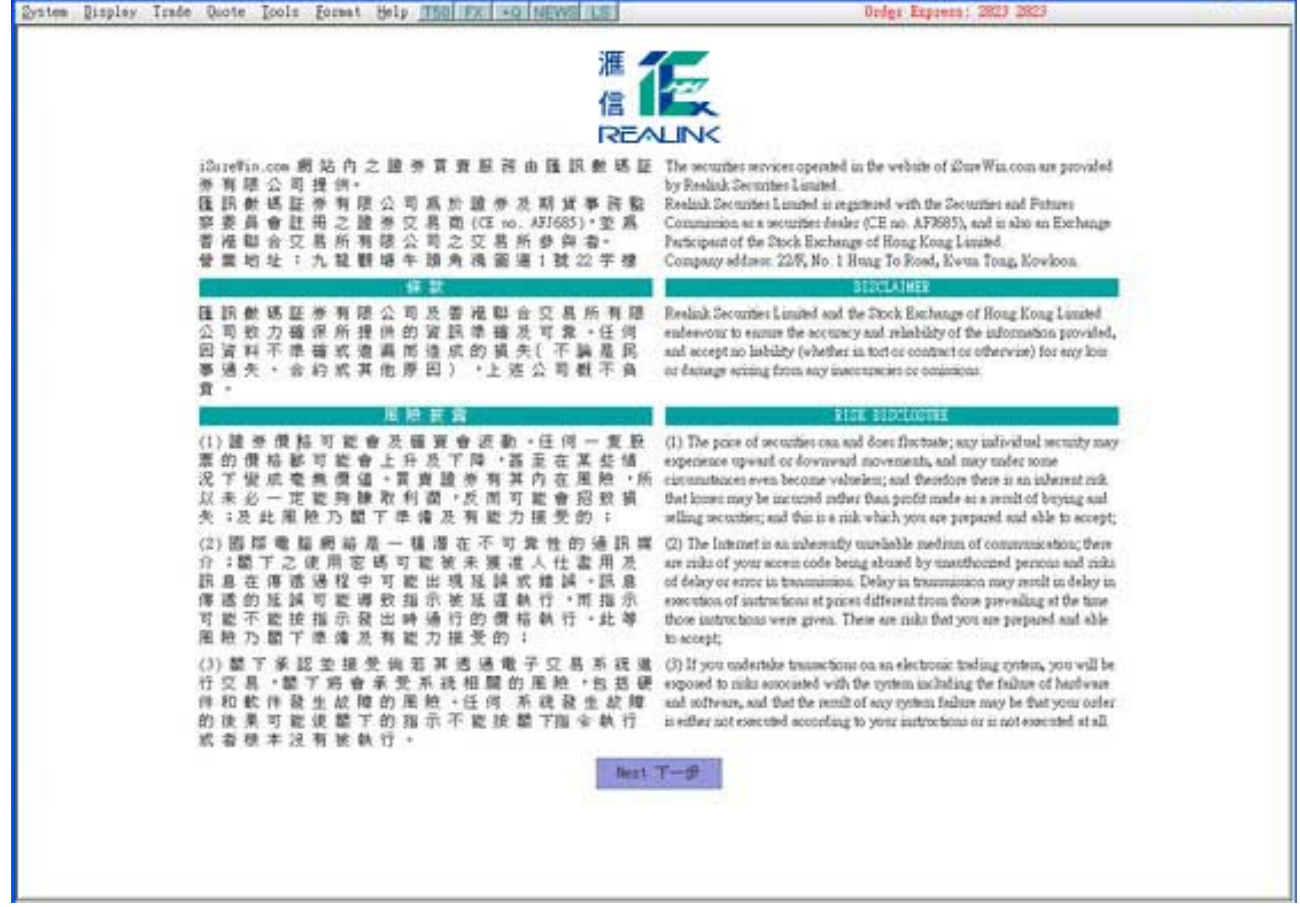

3. 輸入戶口號碼 ID、密碼,然後選擇需要開啓的服務。

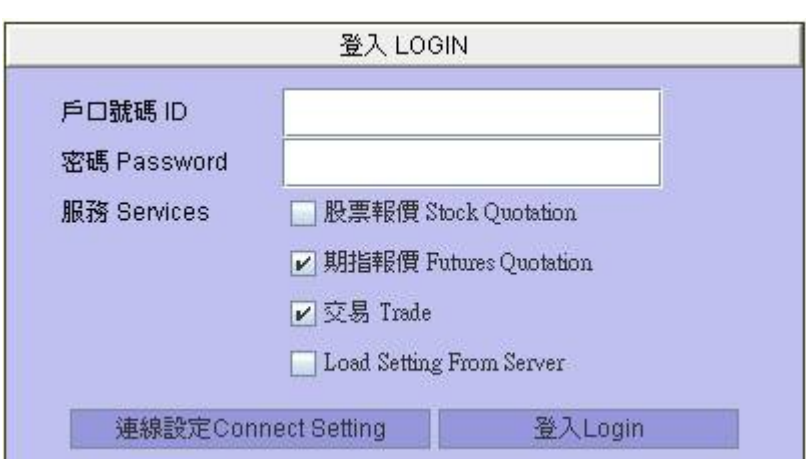

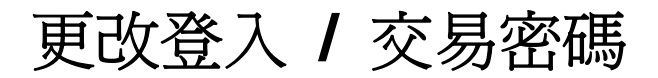

### 如何更改登入密碼

1. 在「工具列」的「更改登入密碼」按一下或是直接在鍵盤上按《Ctrl》和《L》。

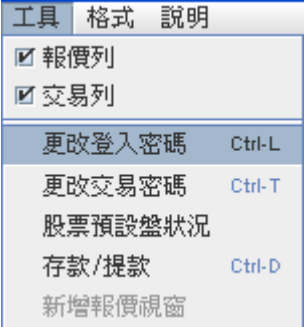

2. 在方格內輸入現有密碼及新密碼,再按確定。

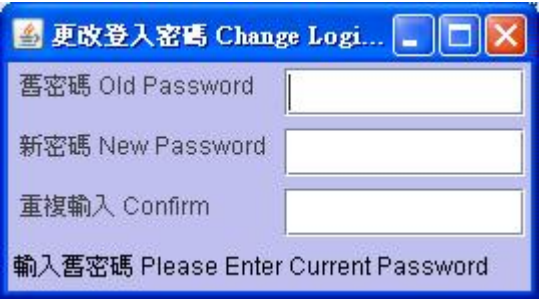

3. 確定後,請先登出系統,然後以新密碼再登入一次以確定新密碼有效。

### 如何更改交易密碼

1. 在「工具列」的「更改交易密碼」按一下或是直接在鍵盤上按《Ctrl》和《L》。

2. 在方格內輸入現有密碼及新密碼,再按確定。

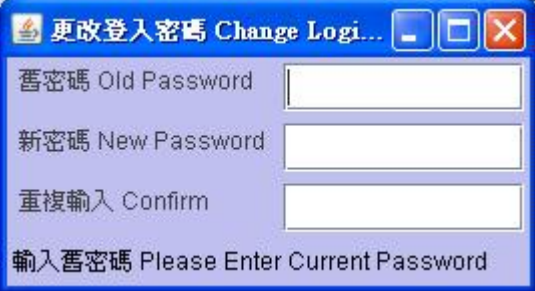

3. 確定後,請先登出系統,然後以新密碼再登入一次以確定新密碼有效。

# 登出方法

1. 如要登出系統,可按下視窗右上角的《關閉》按鈕;

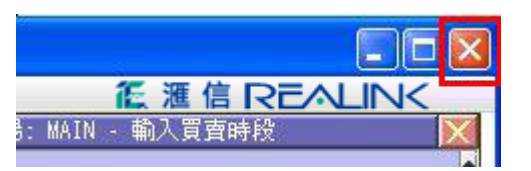

2. 或移動滑鼠至上方工具列 > 系統 > 結束。

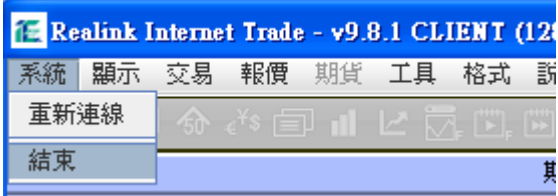

3. 確認登出視窗便會彈出,然後按下《是》按鈕,系統便會確認登出。

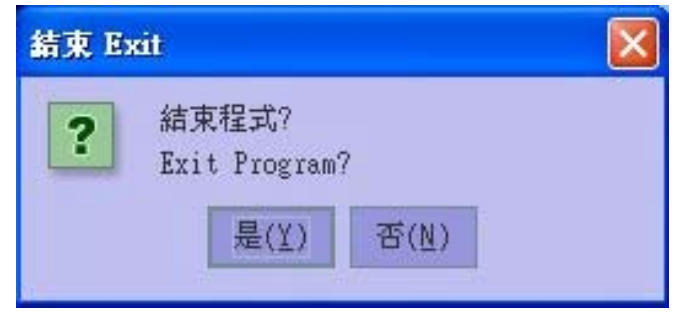

4. 選擇《是》代表儲存所有已更改的設定;或《否》代表不需儲存。

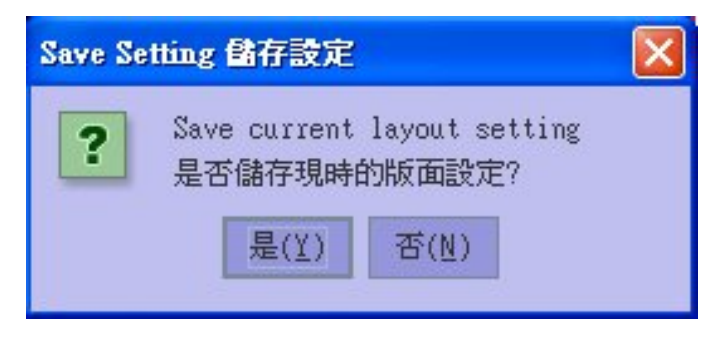

# **iExpert** 期貨交易操作

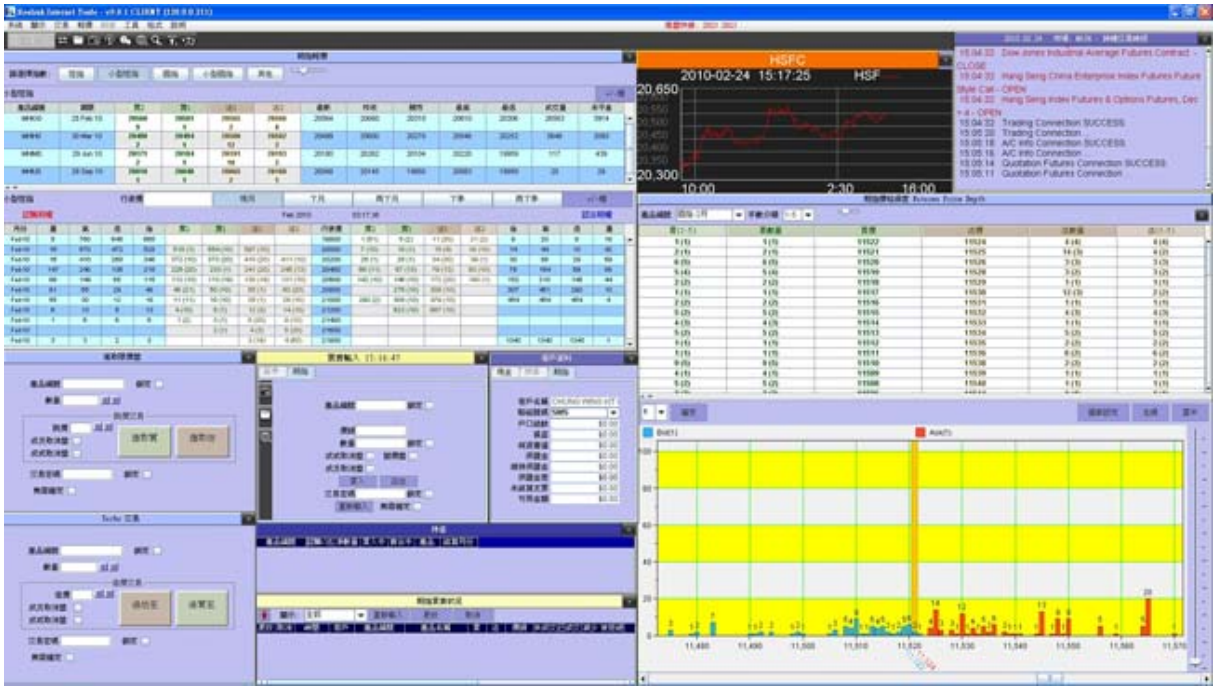

### 開啟期指報價視窗

移動滑鼠至上方主選單,點選工具列上的「報價 > 期指報價」開啓期指報價視窗。 報價視窗內的有按鈕可以選擇期指的類別,分別有恆指、小型恆指、國指、小型國指、其他。 恆指認購期權 **/** 認沽購期權分別有現月、下月、再下月、下季、再下季。

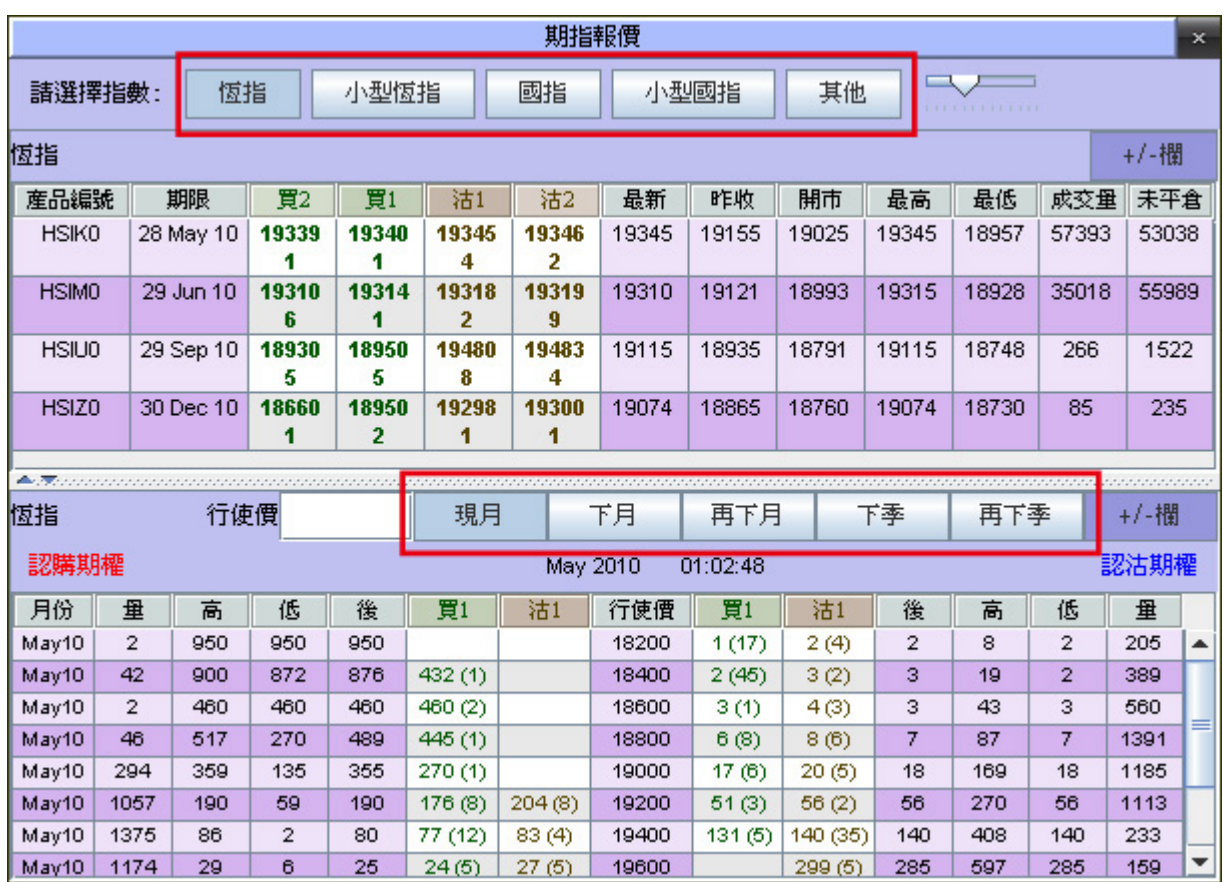

# 增加或減少觀看資料欄

你可在期指報價視窗的右上方按「+/-欄」。

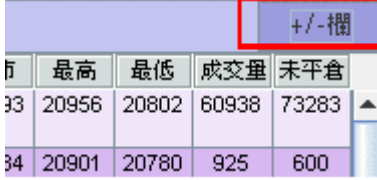

1. 在「+/-欄」視窗裡選擇你想觀看或不想觀看的各種選項。

2. 選擇後請按「更新」。

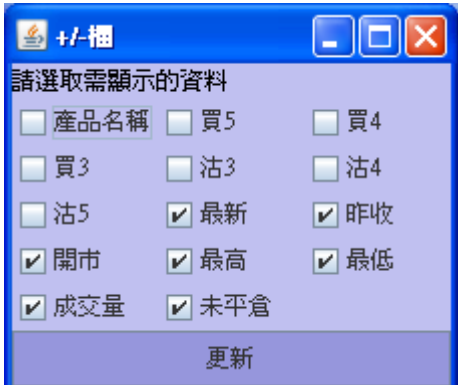

# 期指視窗功能

#### 視窗調整

1. 把滑鼠在視窗上的視窗調整鍵按左鍵左 / 右移動。

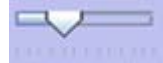

2. 文字大小會自動根據視窗的高和闊度改變而相對應調整。

#### 其他 **-** 自設檢視期指

1. 在期指報價畫面選擇「其他」。

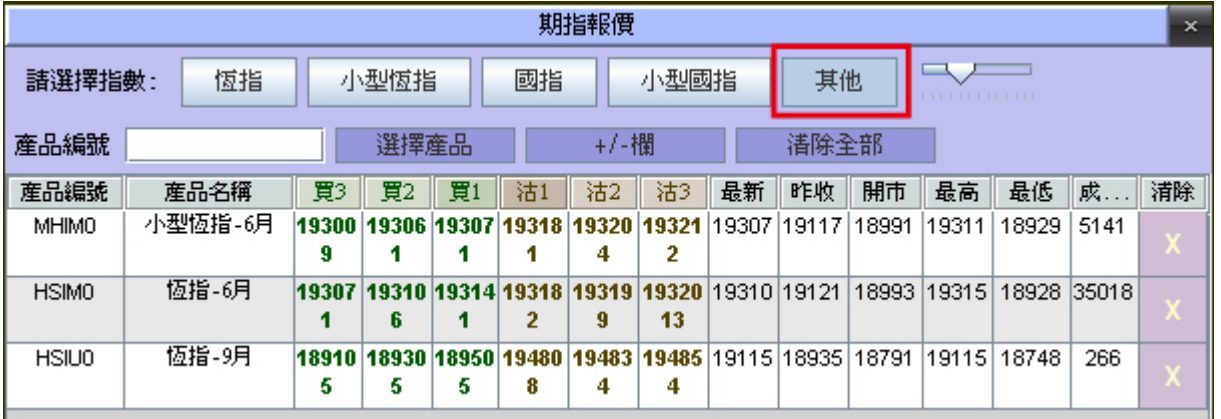

2. 按「選擇產品」開啟「選擇期指產品」視窗,並在目錄中的產品名稱按滑鼠的左鍵兩次將 產品增加到自設的報價中。

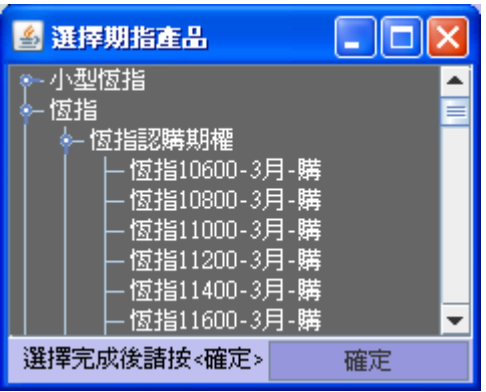

- 3. 如想個別刪除某一期指合約,你可以按報價右邊的「X」刪除報價。
- 4. 如想將全新自設的期指報價系列刪除,你可以選擇「清除全部」。

#### 指期權行使價選擇功能

你可以在恆指認購期權 / 認沽購期權表上輸入想檢視的行使價系列。

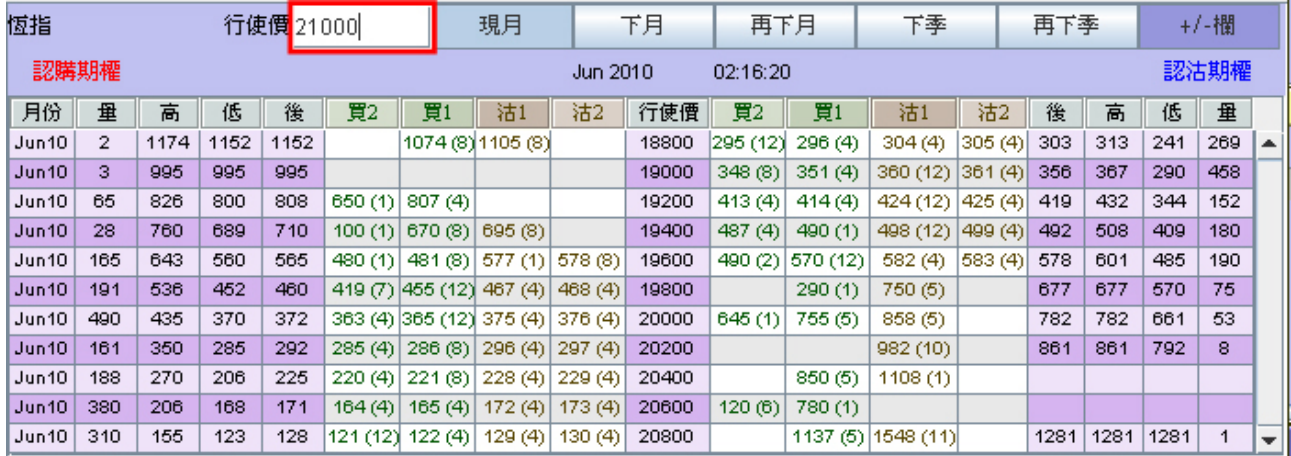

請在上圖空格輸入期指指數然後按輸入鍵 (即鍵盤「Enter」)。 如你是輸入 21000, 則圖表會更新資料至最近 21000 點的行使價系列。

#### 期指價格深度圖表

移動滑鼠至上方主選單,點選工具列上的「報價 > 期指價格深度」開啓期指價格深度視窗。

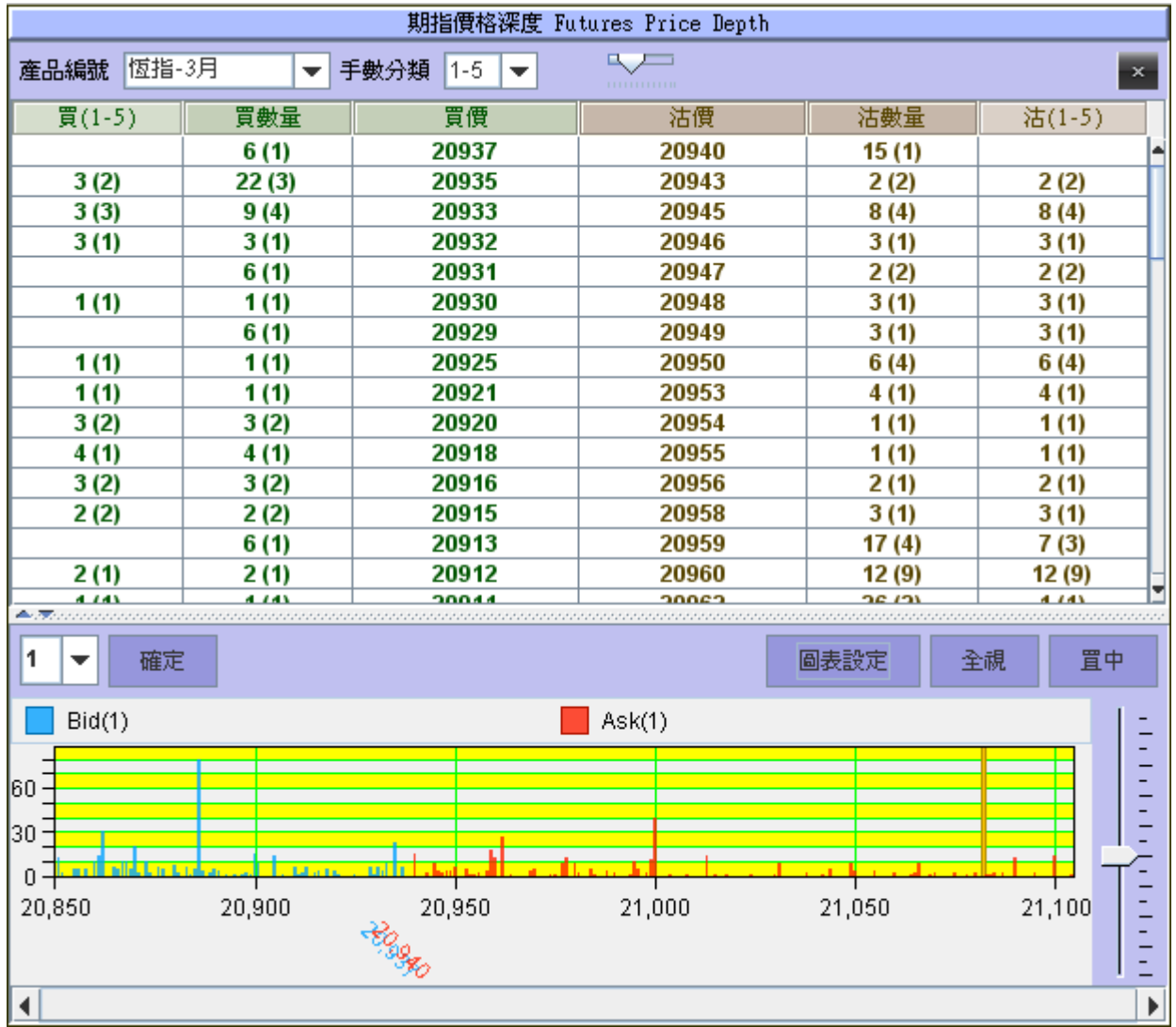

在期指價格深度視窗內,你可以在「產品編號」及「手數分類」選擇期指類別來過濾觀看的 資料。

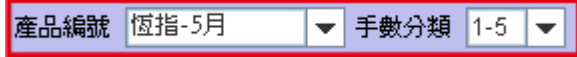

#### 期指價格深度圖

你可以在期指價格深度圖表上的價位選項選擇 1、5、10、20, 來過濾每日期指每後期指張 數範圍的成交量。 選擇價位後按「確定」圖表會自動更新。

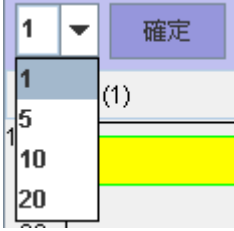

#### 期指圖表視窗功能

#### 視窗調整

- 1. 把滑鼠在視窗上的視窗調整鍵按左鍵上 / 下移動來觀看期指每一個價位的輪後買賣數 量。向下移動可以更清楚檢視每一個別價位的輪後買賣數量,向上移動可以檢視更多價 位的輪後買賣數量分佈的全視圖表
- 2. 價格欄(price bar)的大小會自動根據視窗的高和闊度改變而相對應調整。

#### 期指圖表設定

1. 點選對照表內的股票代號,便可以取得該股票更多的資訊。

全視 – 顯示圖表中全部價格分佈資料 (包括當時最高的沽出價和最低買入價)。

置中 – 將圖表中心設定於現時之期指價格水平。

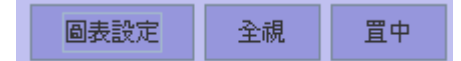

圖表設定 - 如何顯示「色彩選項」-

- 1. 在期指價格深度圖表中選擇「圖表設定」。
- 2. 若想把代表「買」的藍色改成其他顏色,可在「買」右邊的藍色用滑鼠點一下

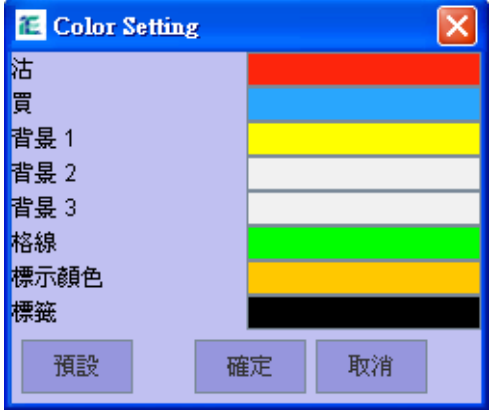

- 3. 在色板中用滑鼠點一下想選用的顏色,選定後可按「確定」離開。
- 4. 你更可以在色板中選擇 HSB 和 RGB 的顏色版模式。

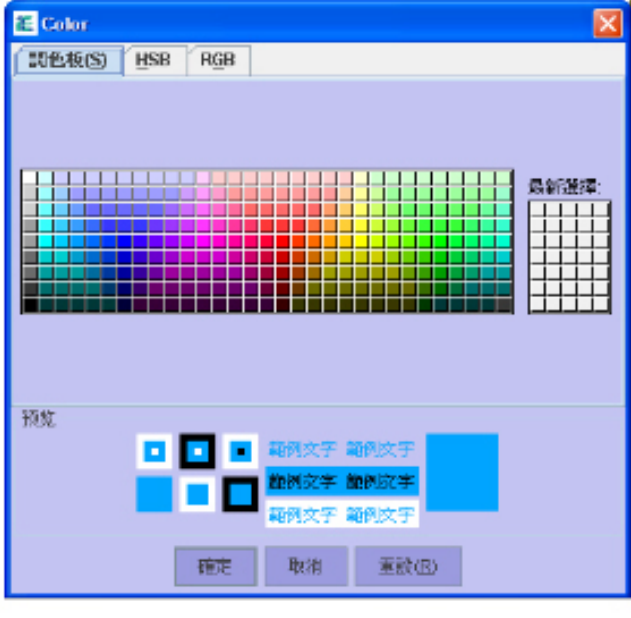

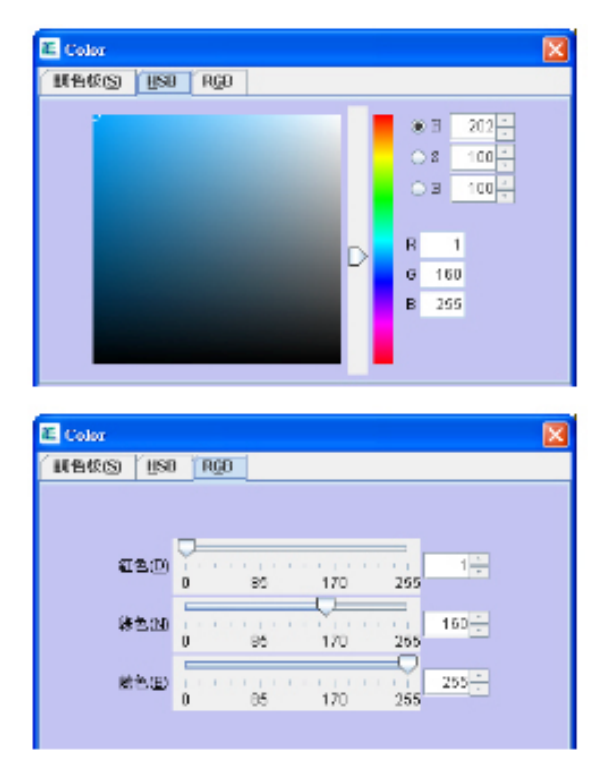

#### 系統訊息

- 1. 顯示與股票有關的系統訊息。
- 2. 文字大小會自動根據視窗的高度改變而相對應調整。

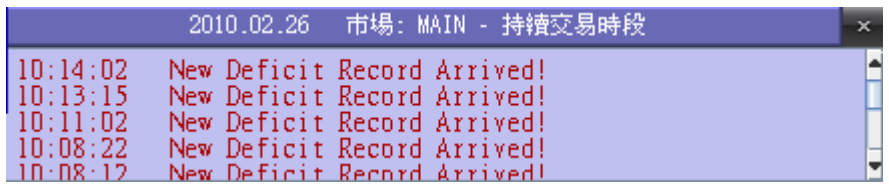

#### 如何開啟期指買賣狀況

你可以在買賣視窗內點選左邊的選擇鍵打開「持倉」、「客戶資料」、「期指買賣狀況」視窗。

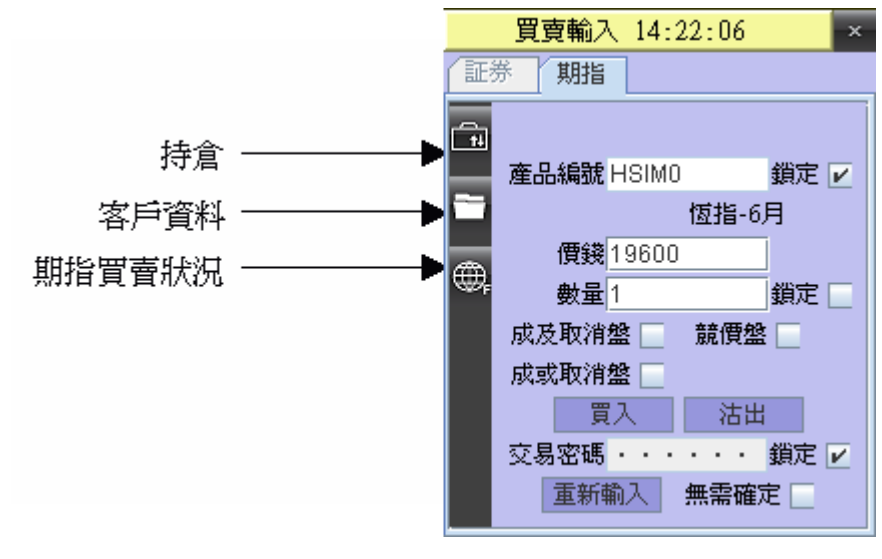

你或可於工具列上的「交易」開啟所有有關交易視窗、持倉和賬戶資料。

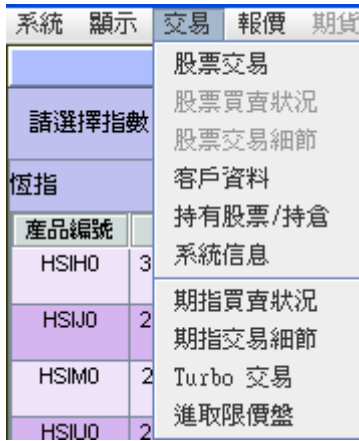

#### 開啟報價及交易工具列

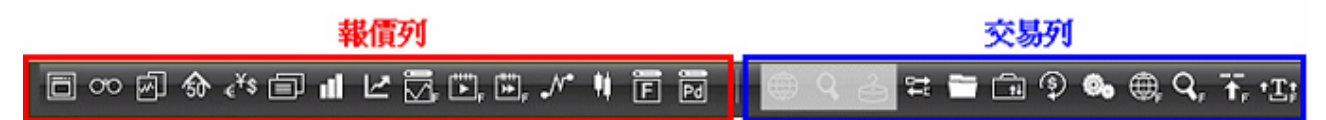

你可以移動滑鼠至上方工具列,點選「工具 > 交易列」裡的「報價列」或 「交易列」,系 統便會開啓「快捷交易鍵」。

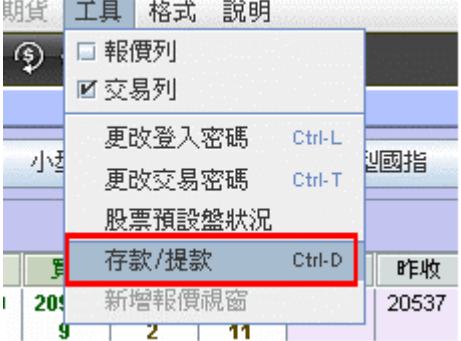

備註︰

如閣下並沒有申請本公司的報價系統,則報價列之選項功能不適用。

#### 報價列 – 詳細說明

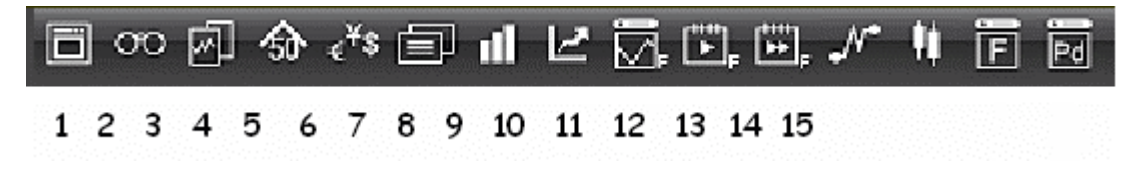

1. 新增報價視窗

- 2. 同步監察 / 恆指成份股
- 3. 相關新聞
- 4. 股票 / 基金五十大
- 5. 外匯報價
- 6. 股票新聞
- 7. 匯信成交分析圖
- 8. 開關指數視窗
- 9. 指數期貨
- 10. 恆指期權現月
- 11. 恆指期權下月
	- 12. 恆指圖表
	- 13. 陰陽燭圖
	- 14. 期指報價
	- 15. 期指價格深度圖

#### 交易列 – 詳細說明

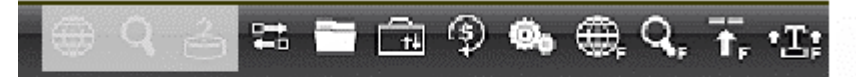

#### 1 2 3 4 5 6 7 8 9 10 11 12

1.股票買賣狀況 2.股票交易細節 3.股票預設盤狀況 4.買賣輸入 5.客戶資料 6.持有股票 / 持倉 7.存款 / 提款 8.系統信息 9.期指買賣狀況 10.期指交易細節 11.進取限價盤 12.Turbo 交易

# 買入 **/** 賣出期指

#### 買賣功能說明

期指買賣提供三種功能,分別為成或取消盤,成及取消盤,競價盤。每次買賣只可以選擇一 項功能,使用該功能前請務必參考以下說明。

#### 交易指令類別**:**

成或取消盤

「成或取消盤」是一個限價盤,並要以指定價格及數量立即全部配對成交,否則,該限價盤 便會自動取消。

成及取消盤

「成及取消盤」是一個限價盤,並因應市場供應盡量進行配對成交,餘下未進行配對成交之 落盤指令將被取消。

競價盤

「競價盤」只可在開市前的議價時段內,輸進到期交所電子交易系統內沒有指定買入或賣出 價的買賣盤。競價盤是以系統計算出來的\*「擬定開市價格」成交。

當市場參與者輸入競價盤時,已經準備以\*「擬定開市價格」買入或賣出。並非所有競價盤都能在開 市時配對成交。要視乎市場情況而定。因此,未能成交的競價盤將會在開市後轉為以\*「擬定開市價 格」或最佳買入或最佳賣出價定價的限價盤。詳情請參閱香港交易所的「擬定開市價」安排。

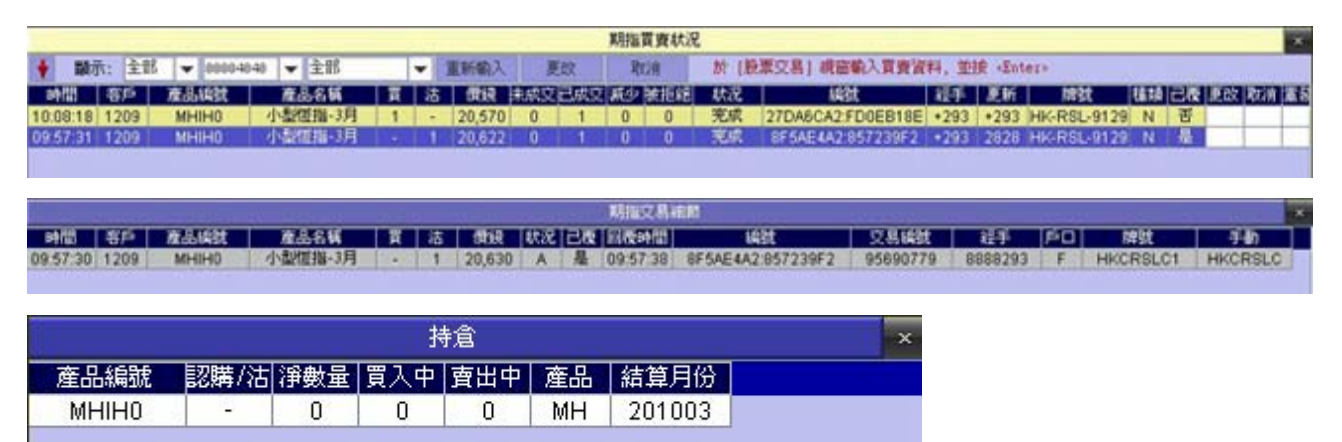

#### 方法 **1 :**

買入 **/** 賣出

1. 移動滑鼠至期指交易視窗內的「產品編號」欄內,輸入客戶編號、產品編號、\*價錢、\*\* 數量,然後移動滑鼠到「買入」或「沽出」按一下。

\*〔注意〕只適用於已申請交易服務的客戶,請在買入產品系列前,確定閣下在本公司的期貨戶口的可用結 餘,,否則系統會拒絕閣下的落盤要求。

\*\*期貨指令

落盤價必須於市價的百份之五之內

期權指令

恒指期權:1200 點子之內

H 股指數期權:1300 點子之內

(注:落盤價之實際上下限仍須視乎個別情況而定 )

- 2. 輸入「交易密碼」及按《輸入》鍵 (即 Enter ) 。
- 3. 若不想每次輸入新交易都要輸入一次「交易密碼」,可於「鎖定」用滑鼠點一下加上一個 剔號。

#### 方法 **2 :**

直接於期指報價視窗內按滑鼠的左鍵一次,產品編號便會自動出現在期指買賣視窗內。

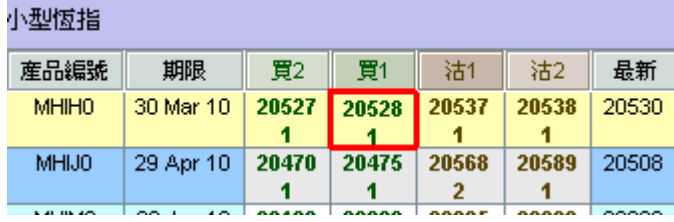

- 1. 在輸入密碼及按輸入鍵後,「交易確認」視窗會出現,如確認視窗內的資料正確就可以按 一下《Ctrl》。如發覺有錯誤可按 《Esc》 更改資料後,再按一下 《Ctrl》 送出交易資料。
- 2. 交易資料成功送出後,在「交易狀況」視窗會顯示期交所回覆本公司的交易編號及時間。 3. 在「持倉」視窗內會看到此交易指令在「買入中」一欄內。

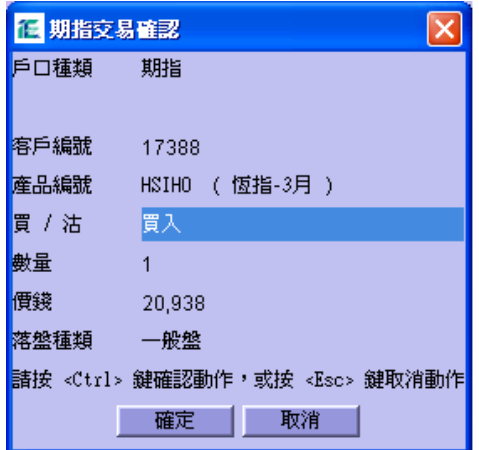

# 沽出期指

- 1. 先開啓「詳細戶口資料」視窗,在「戶口結餘」或「可用金額」一欄確定可沽出期指合約 的數量。
- 2. 在「產品編號」輸入想沽出的期指產品系列。
- 3. 然後在「價錢」欄內輸入價錢。

\*〔注意〕請留意交易系統落盤之最高上下限價說明。

4. 在「數量」輸入想沽出的數量。

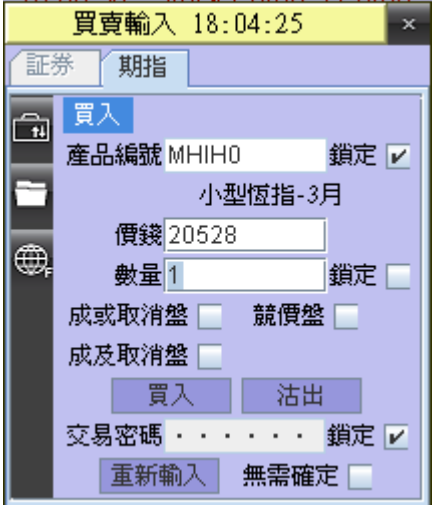

- 5. 輸入「交易密碼」及按《輸入》鍵
- 6. 若不想每次輸入新交易都要輸入一次「交易密碼」,可於「鎖定」用滑鼠點一下加上一個 剔號。
- 7. 「交易確認」視窗出現,如確認視窗內的資料正確就可以按一下 《Ctrl》 。如發覺有錯 誤可按 《Esc》

更改資料後,再按一下 《Ctrl》 送出交易資料。

- 8. 交易資料成功送出後,在「交易狀況」視窗會顯示期交所回覆本公司的交易編號及時間
- 9. 在「持倉」視窗內會看到此交易指令在「賣出中」一欄內。

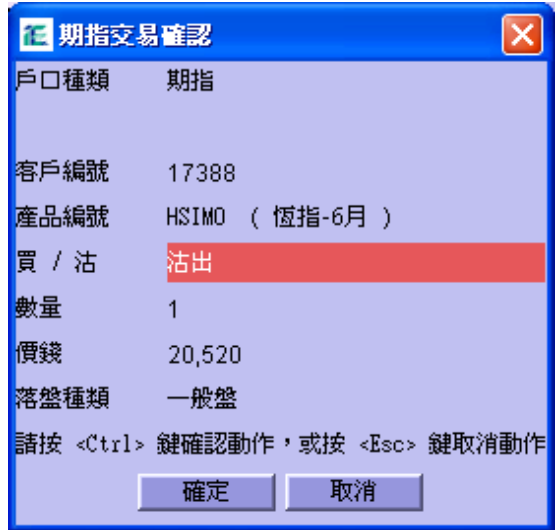

#### 更改價錢及合約數量

#### 更改盤

- 1. 移動滑鼠至上方工具列,點選「交易 > 期指買賣狀況」,開啟期指買賣狀況視窗。 〔注意〕在「交易狀況」中「狀態」屬於「可更改」的交易才可以更改價錢及合約數量。
- 2. 首先,在「交易狀況"」中找出想更改的交易指令,按一下最右手邊的綠色按鍵「更改」 (圖 4)。

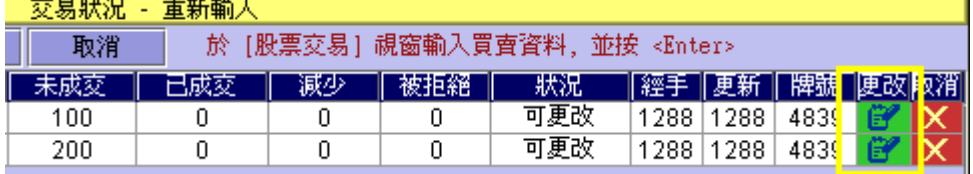

3. 在「更改交易 (Modify Order)」視窗內選擇要更改「數量」或「價錢」。

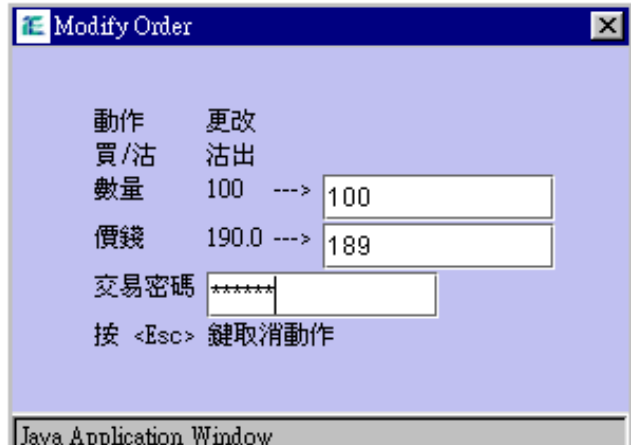

- 4. 完成後輸入「交易密碼」後按《輸入》鍵。
- 5. 出現確定視窗 (圖 6)。按一下《Ctrl》將已確定的資料送出。(圖 6)

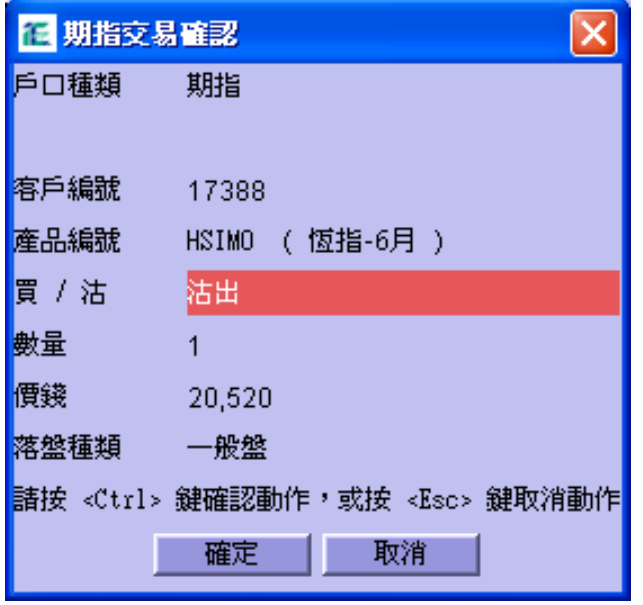

6. 完成後,「交易狀況」會出現一個新交易指令,原來的交易指令會被取消。取消了的交易 狀況會變成「取消」右側的「更改」及「取消」按鍵都會消失。

# 取消交易

- 1. 移動滑鼠至上方工具列,點選「交易 >期指買賣狀況」,開啟期指買賣狀況視窗。 〔注意〕在「交易狀況」中「狀態」屬於「可更改」的交易才可以取消交易
- 2. 在「交易狀況」中找出想取消的交易指令,按一下右手邊的紅色按鍵「取消」。

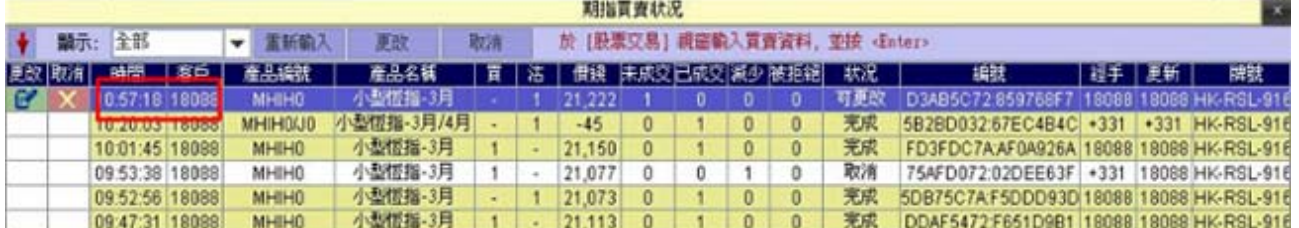

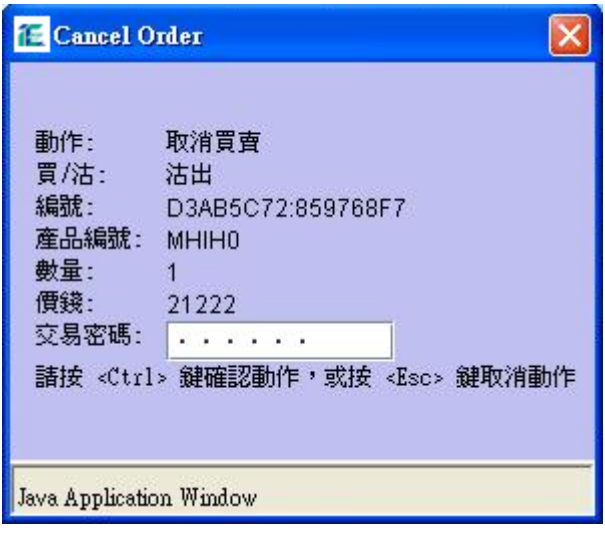

- 3. 確認視窗出現,輸入閣下的「交易密碼」再按一下《Ctrl》將已確定的資料送出。
- 4. 完成後,在「交易狀況」中可以見到被取消了的交易指令,除了「狀況」一欄會由「可 更改」變成「取消」外,右側的「更改」及「取消」按鍵都會消失。

### 進取限價盤

你可以在工具列上的「交易」點選「進取限價盤」視窗並選用該功能。]

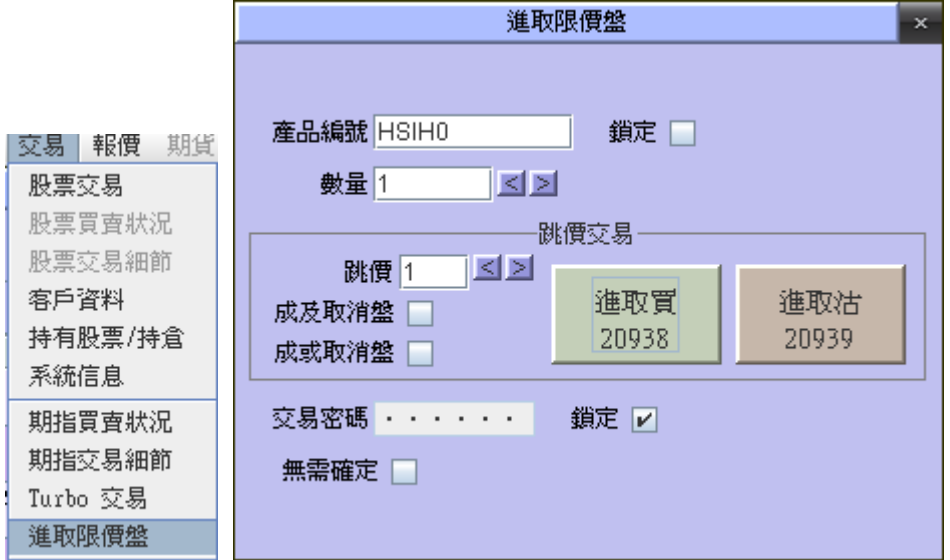

#### 買賣方法:

- 1. 移動滑鼠至任何一個期指報價視窗裡「買 **1**」或「沽 **1**」行想要買入或沽出的價格,然後 按滑鼠的左鍵一次。 最新更新的價格會自動顯示在 進取買 及 進取沽 裡面。而 進取 買 及 進取沽 內的價格會跟隨市場的買賣價而不斷作出調整。
- 2. 或在該視窗裡 "產品編號" 輸入想買入或沽出的期指產品系列。
- 3. 跳價 1 表示根據市場的最佳買入價加 1 點 淮取買 ,及最佳沽出價低 1 點 淮取沽 , 意思是願意付出比市場更進取的價格進行買賣活動。(如下圖)

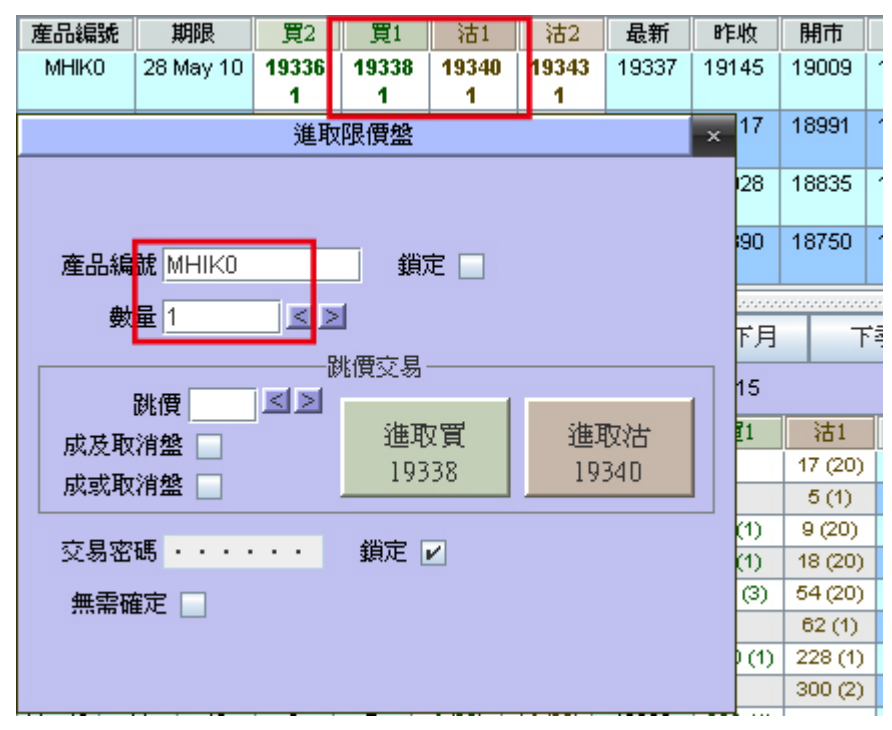

- 4. 輸入「交易密碼」 (若不想每次輸入新交易都要輸入一次「交易密碼」,可於「鎖定」用滑鼠點一下加上一 個剔號。)
- 5. 在 進取買 或 進取沽 裡的期指價格,並在 進取買 或 進取沽 上按一下滑鼠的左鍵。
- 6. 「期指交易確認」視窗出現,如確認視窗內的資料正確就可以按一下 《Ctrl》 。如發覺 有錯誤可按 《Esc》 更改資料後,再按一下 《Ctrl》 送出交易資料。
- 7. 交易資料成功送出後,在「期指買賣狀況」視窗會顯示期交所回覆本公司的交易編號及 時間。

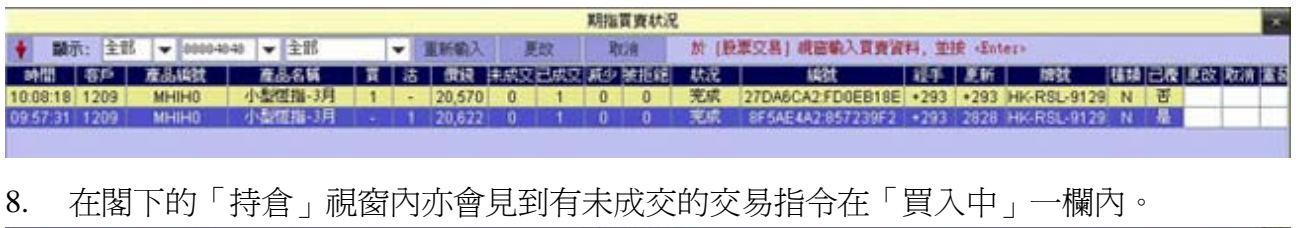

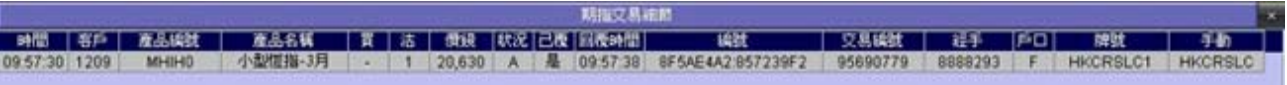

# **Turbo** 交易

你可以在工具列上的「交易」點選「Turbo 交易」視窗並選用該功能。

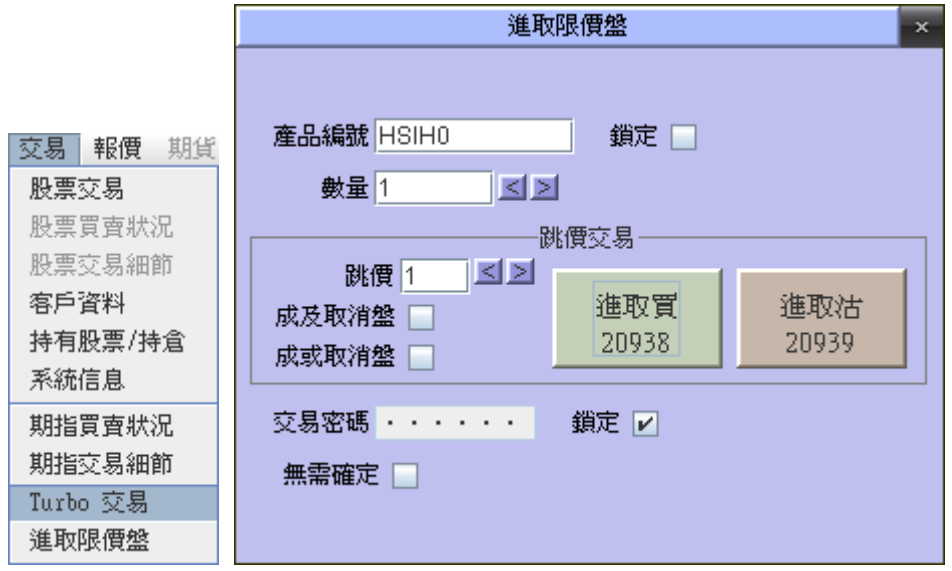

#### 買賣方法:

- 1. 移動滑鼠至任何一個期指報價視窗裡「買 **1**」或「沽 **1**」行想要買入或沽出的價格,然後 按滑鼠的左鍵一次。 最新更新的價格會自動顯示在 追沽至 及 追買至 裡面。而 追沽至 及 追 買至 內的價格會跟隨市場的買賣價格而不斷作出調整。
- 2. 或在該視窗裡 "產品編號" 輸入想沽出的期指產品系列。
- 3. 「追價」 10 表示根據市場的最佳沽出價加 10 點追買至,及根據市場的最佳買入價低 10 點 追沽至,意思是願意以低於最佳買入價沽出及高於最佳沽出價買入 (如下圖)

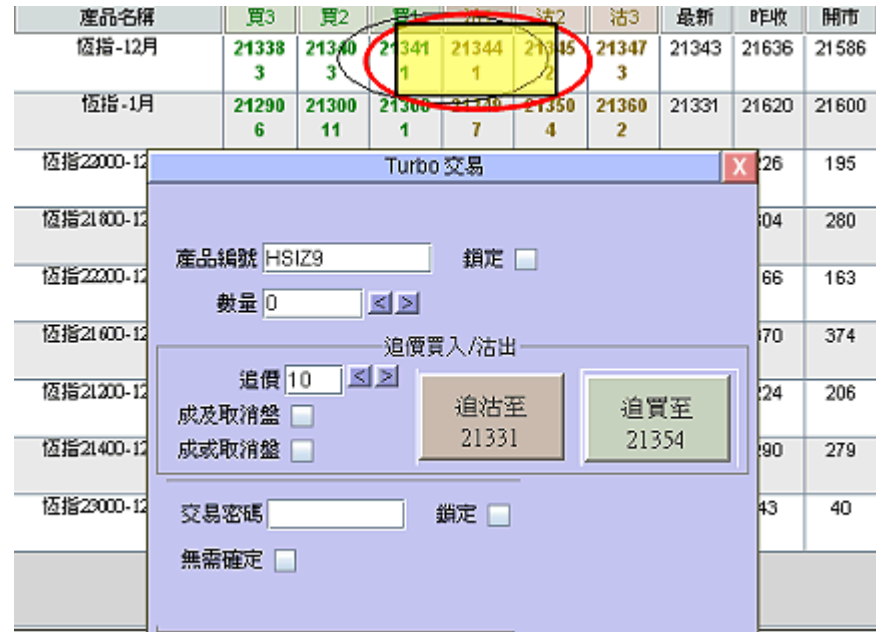

4. 輸入「交易密碼」

(若不想每次輸入新交易都要輸入一次「交易密碼」,可於「鎖定」用滑鼠點一下加上一 個剔號。)

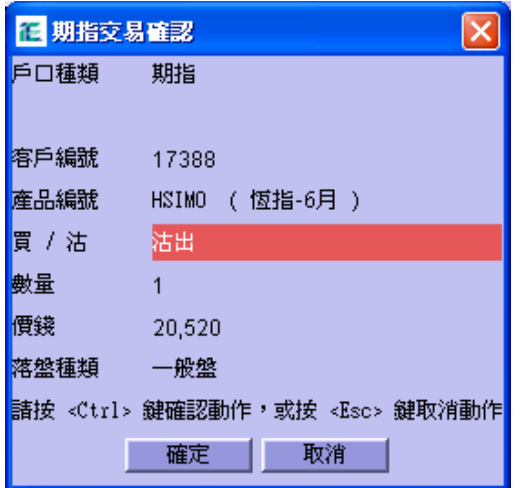

- 5. 在 追沽至 或 追買至 裡的期指價格,並在 追沽至 或 追買至 上按一下滑鼠的左鍵。
- 6. 「期指交易確認」視窗出現,如確認視窗內的資料正確就可以按一下 《Ctrl》 。如發覺 有錯誤可按 《Esc》 更改資料後,再按一下 《Ctrl》 送出交易資料。
- 7. 交易資料成功送出後,在「期指買賣狀況」視窗會顯示期交所回覆本公司的交易編號及 時間。

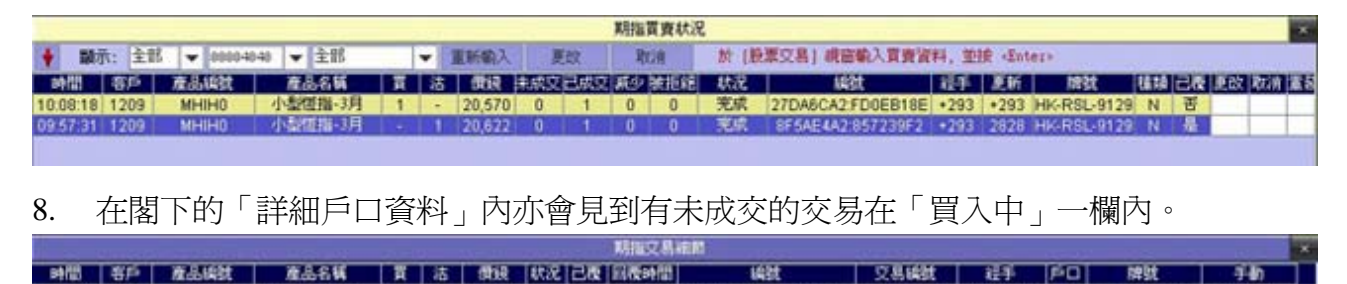

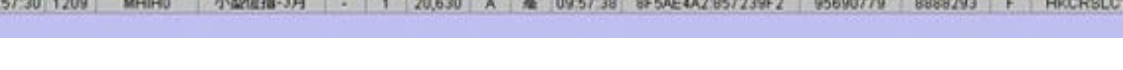

## 查詢客戶資料

1. 移動滑鼠至上方工具列,點選「交易 > 客戶資料」,系統便會開啟客戶資料。

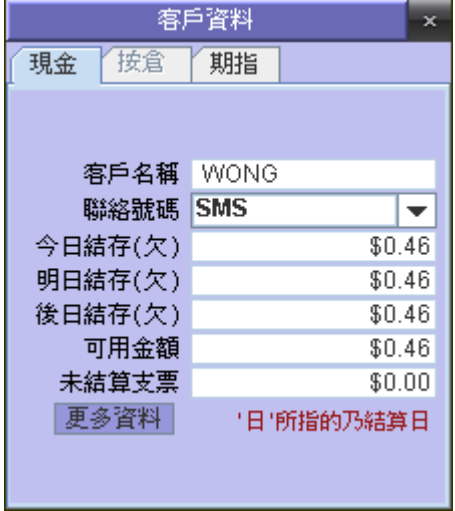

2. 按一下更多資料,便會顯示更詳盡的證券戶口資料。如要關閉此視窗,請按一下「X」。

KORSH

### 存款 **/** 提款

#### 發出提款訊息

1. 在工具列中選「工具」,再按「存款 / 提款」一下;

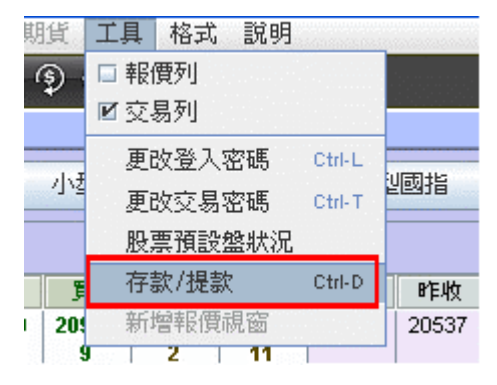

2. 同時按《Ctrl》+《D》亦可直接叫出「存款 / 提款」功能。

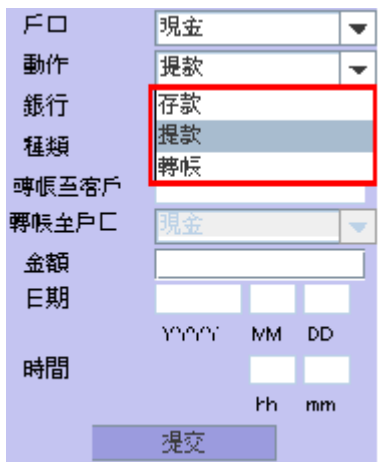

3. 在「動作」菜單內按下箭咀選「提款」。

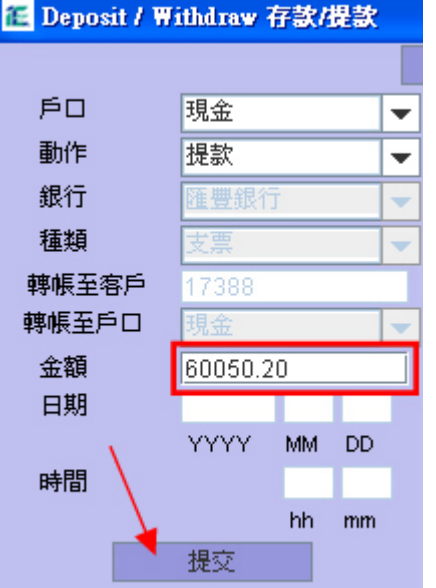

- 4. 在「金額」輸入匣內輸入想提取的金額並按一下「提交」。
- 5. 在「Confirm」確認視窗內核實將發送的訊息資料,再按 《Ctrl》 確定 或 按「Esc」取 消發送訊息。

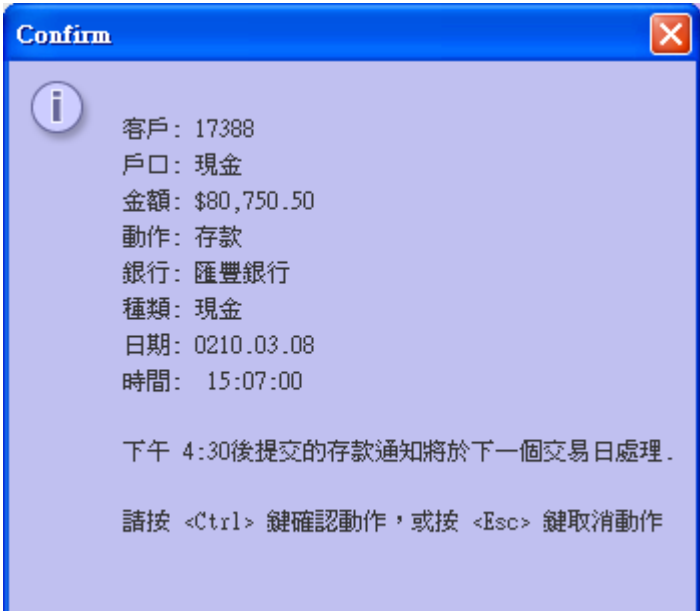

- 6. 待會計部收到指示並確認金額正確後會立即處理客戶的指令。如在下午 4:30 後提交的存 款通知。
- 7. 如按《Ctrl》確定,即可將提取款項訊息發送至本公司的交收部。完成發送後,右邊的記 錄視窗內就會出現成功發送的提款訊息記錄。

#### 發出存款訊息

- 1. 在工具列中選「工具」,再按「存款 / 提款」一下。
- 2. 或同時按《Ctrl》+《D》。
- 3. 客戶存入現金或支票至本公司的銀行賬戶後,在「動作」菜單,按下箭咀選「存款」。
- 4. 在「銀行」內選擇閣下已入數至本公司戶口的銀行。 〔注意〕閣下使用 繳費聆服務則無需使用本功能通知交收部

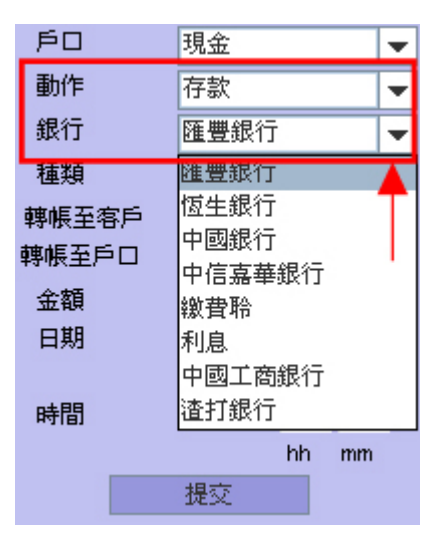

5. 於「種類」菜單選擇已存入的款項屬於「現金」或是「支票」。

〔注意〕若以「轉賬」形式存款,亦歸類為「現金」

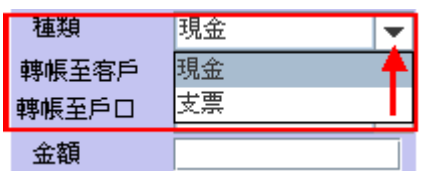

6. 在「金額」輸入匣內輸入已存入的金額、日期及時間﹝以收據所示為準﹞。

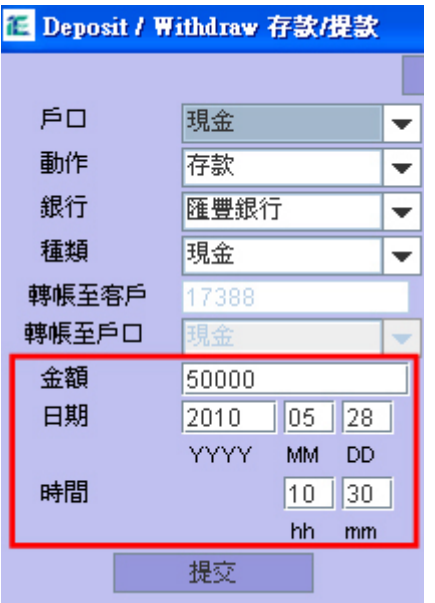

- 7. 按一下「提交」按鍵,即可將存入款項的訊息發送至本公司交收部。
- 8. 在「Confirm」視窗內核實將發送的訊息資料,再按《Ctrl》確定 或 按「Esc」取消發送 訊息。

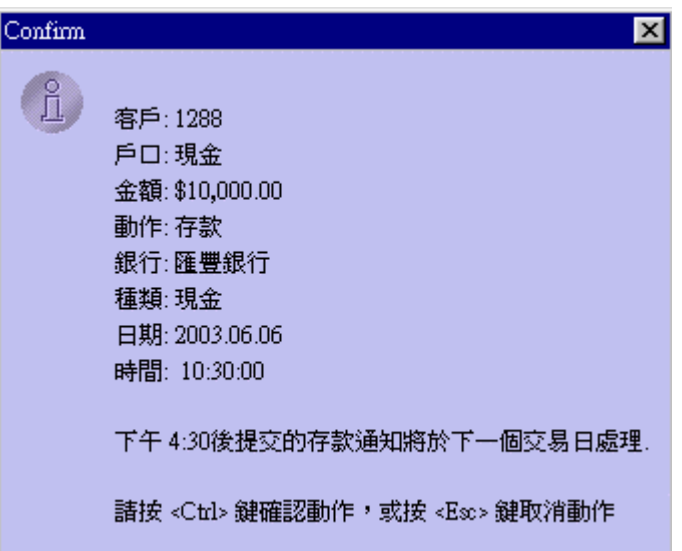

9. 完成發送後,在右邊的記錄視窗內就會出現成功發送的存款的訊息記錄。

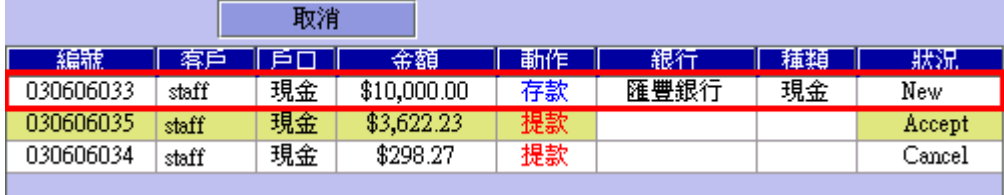

客戶輸入並成功發送提款訊息後,「狀況」一欄會出現「New」。之後會隨著交收部的工 作流程而改變:

#### 狀況說明

New 提款訊息成功被接收但未確認 Processing 提款訊息正在處理中 Accept 提款訊息已確認及完成處理 Cancel\* 提款訊息已取消。 \*本公司對於是否確認提款訊息保留最後決定權,如有疑問請向本公司交收部查詢。

#### 轉賬

- 1. 在工具列中選「工具」,再按「存款 / 提款」一下。
- 2. 或同時按《Ctrl》+《D》。

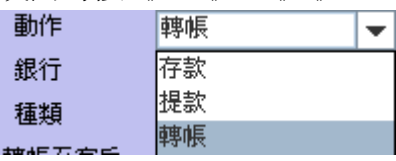

3. 在「戶口」菜單,按下箭咀選要轉賬的戶口。

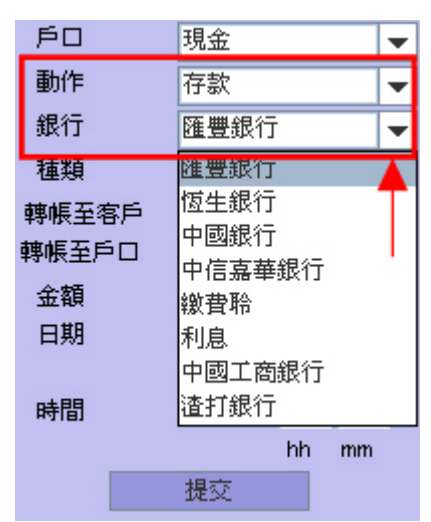

- 4. 客戶存入現金或支票至本公司的銀行賬戶後,在「動作」菜單,按下箭咀選「轉賬」。
- 5. 在「轉賬至戶口」菜單,按下箭咀選擇想轉賬至的戶口。
- 6. 按一下「提交」按鍵,即可將存入款項的訊息發送至本公司交收部。
- 7. 在「Confirm」視窗內核實將發送的訊息資料,再按《Ctrl》確定 或 按「Esc」取消發 送訊息。

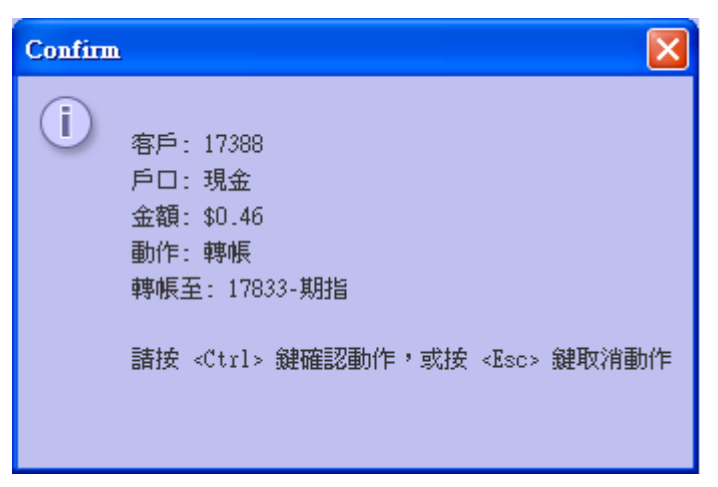

## 取消已發出的存款 **/** 提款訊息

- 8. 在工具列中選「工具」,再按「存款 / 提款」一下。
- 9. 或同時按《Ctrl》+《D》。

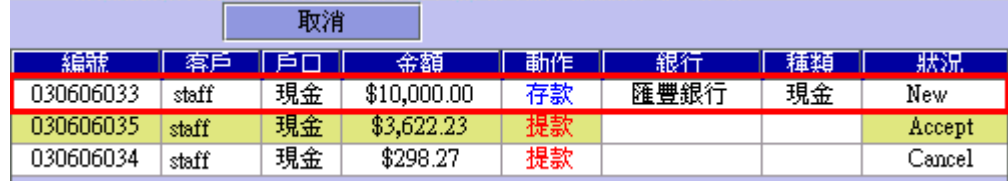

10. 在右側的記錄視窗格內找到該個訊息,而該訊息的「狀況」必須仍是「New」 ;

11. 在視窗內用滑鼠點一下想取消的訊息,再按上面「取消」按鍵;

12. 最後確認在「Confirm」視窗內的資料並按一下《Ctrl》將已確定的資料送出。

# 其他資訊功能 **/** 功具列報價

#### 期指圖表

- 1. 移動滑鼠至上方工具列,點選「報價 > 期指圖表」開啟恆指圖表。
- 2. 你可以移動滑鼠到 HSFC ( 恆指 ) 字樣然後按左鍵一次,恆指圖表便會轉去 HHIC ( 國 指 )。

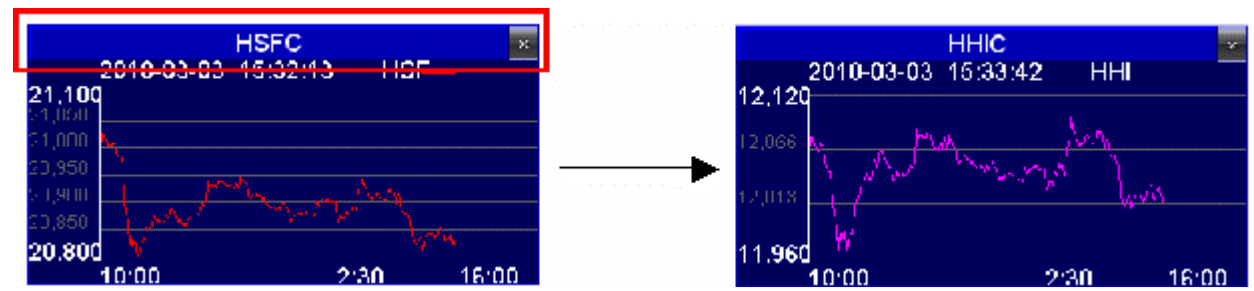

#### 陰陽燭圖

顯示模式

1. 移動滑鼠至上方工具列,點選「報價 > 陰陽燭圖」開啟恆指圖表。

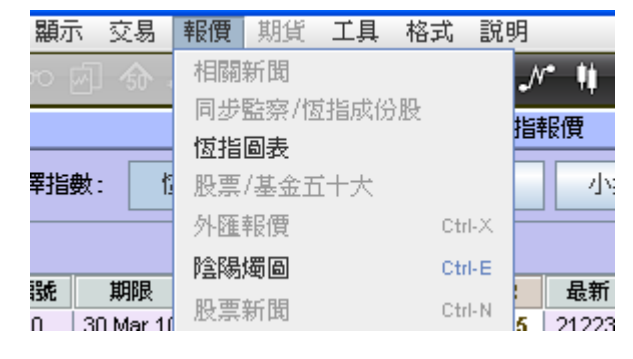

2. 或可以在報列工具欄上開啟陰陽燭。(如下圖)

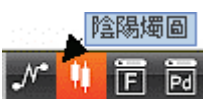

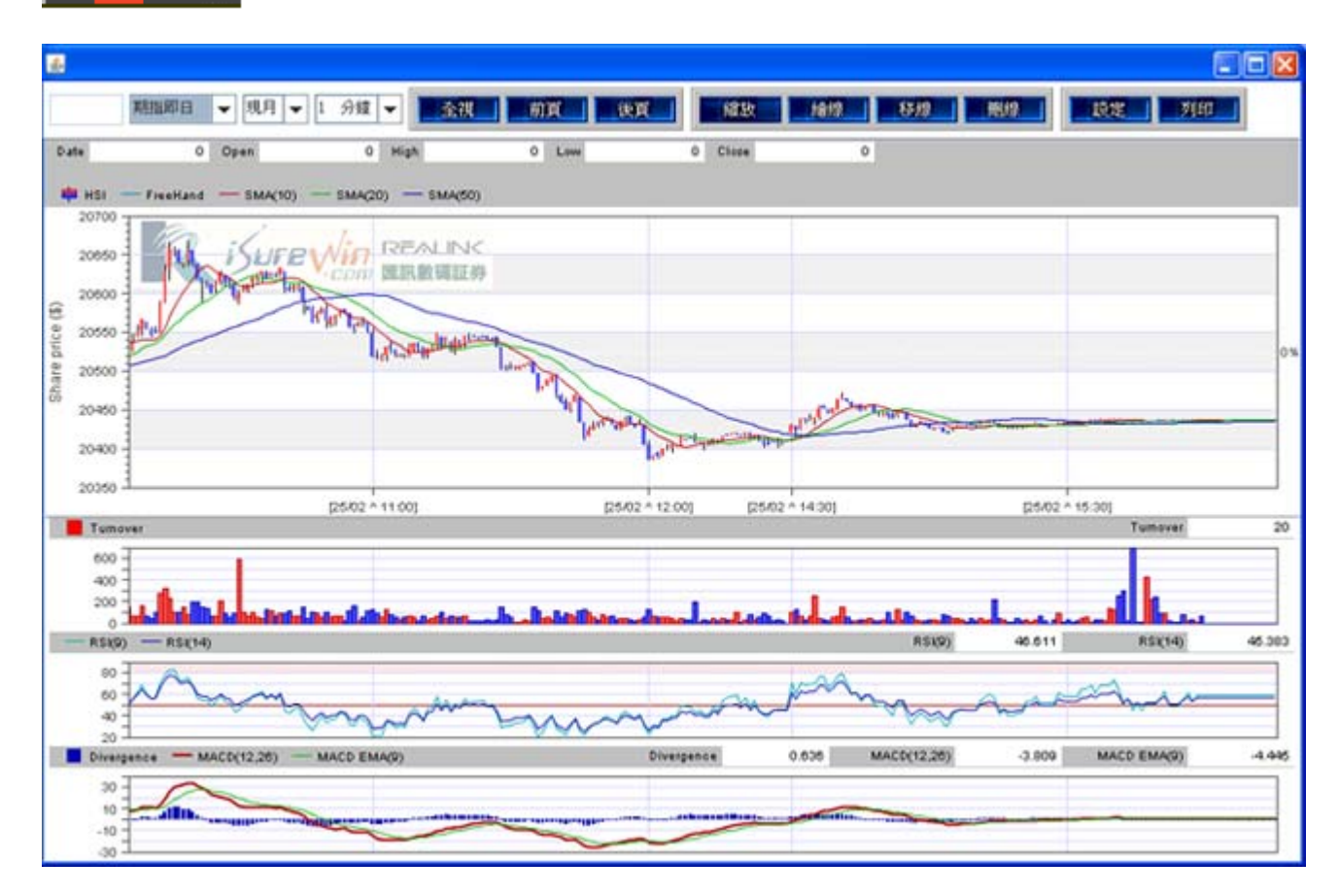

3. 在陰陽燭圖表開啓後,你可以在左上的方選擇欄選擇 期指即日、小期即日、國企即日。 假 如是有申請股票報價系統,你可以在這選擇股票日、週、月圖,然後在左面的空格輸入股票 代號並按鍵盤「Enter」鍵觀看有關股票圖表。

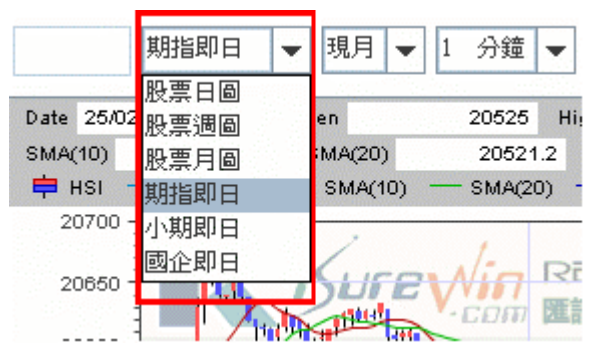

4. 在選定想觀看的期指種類後,可以在右邊的選擇欄選擇現月、下月、季月。圖表便會即時自 動更新。

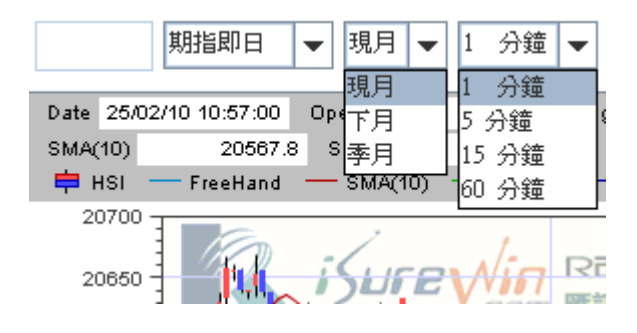

5. 你亦可以選擇期指、小期、或國企即日的 1、5、15、60 分鐘圖。如選擇 1 分鐘,圖表便會每 1 分鐘自動更新一次。

#### 移動陰陽燭圖顯示位置

在「陰陽燭圖」位置上按一下滑鼠左鍵,再按鍵盤方向左右鍵 或按下滑鼠右鍵自由移動陰陽 燭圖顯示位置。

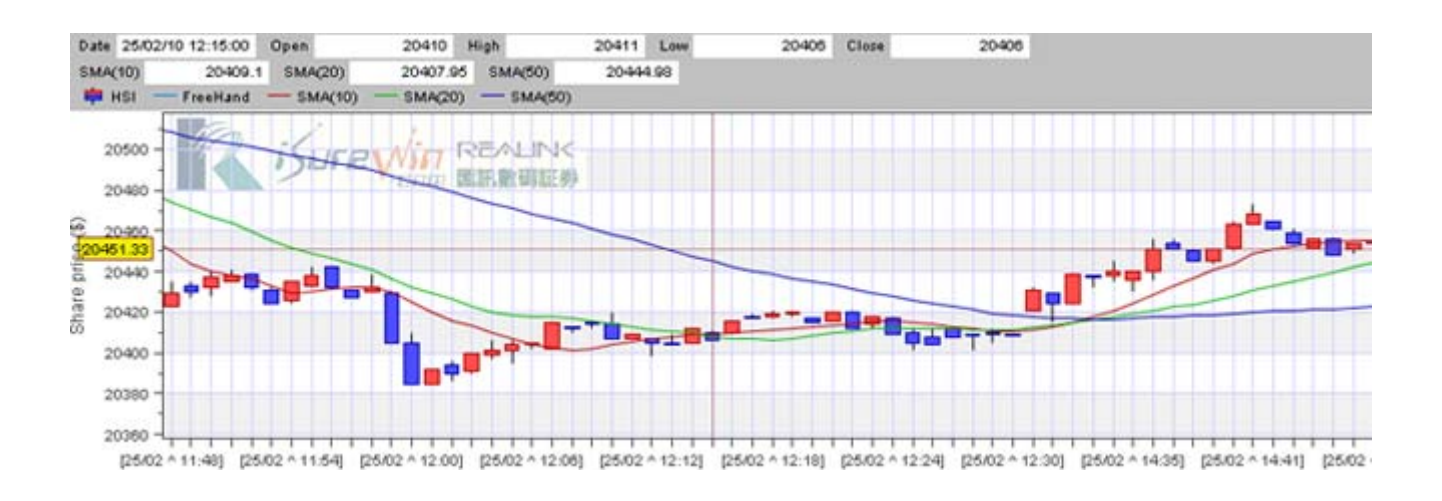

#### 缩放圖表

1. 在選項按「缩放」,然後選擇需要放大的範圍。

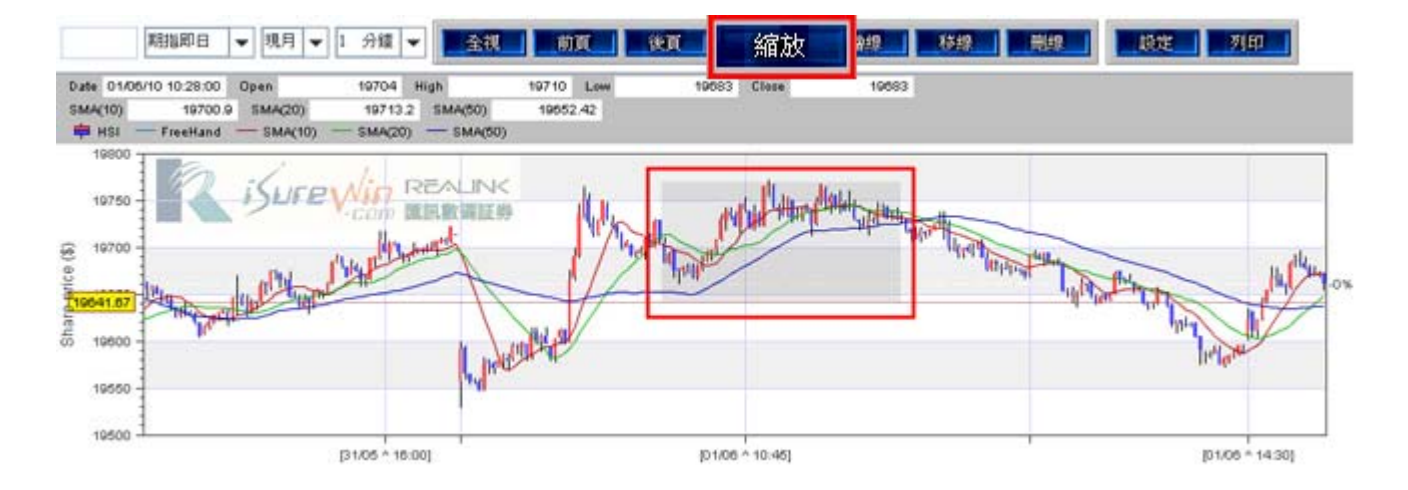

2. 完成後如下圖,在選項按「前頁」及「後頁」,可返回缩放前後的版面按「全視」返回最 初的陰陽燭圖版面。

- 1. 在選項按「繪線」,然後在陰陽燭圖版面拉出直線。
- 2. 在選項按「刪線」刪除所有繪線。

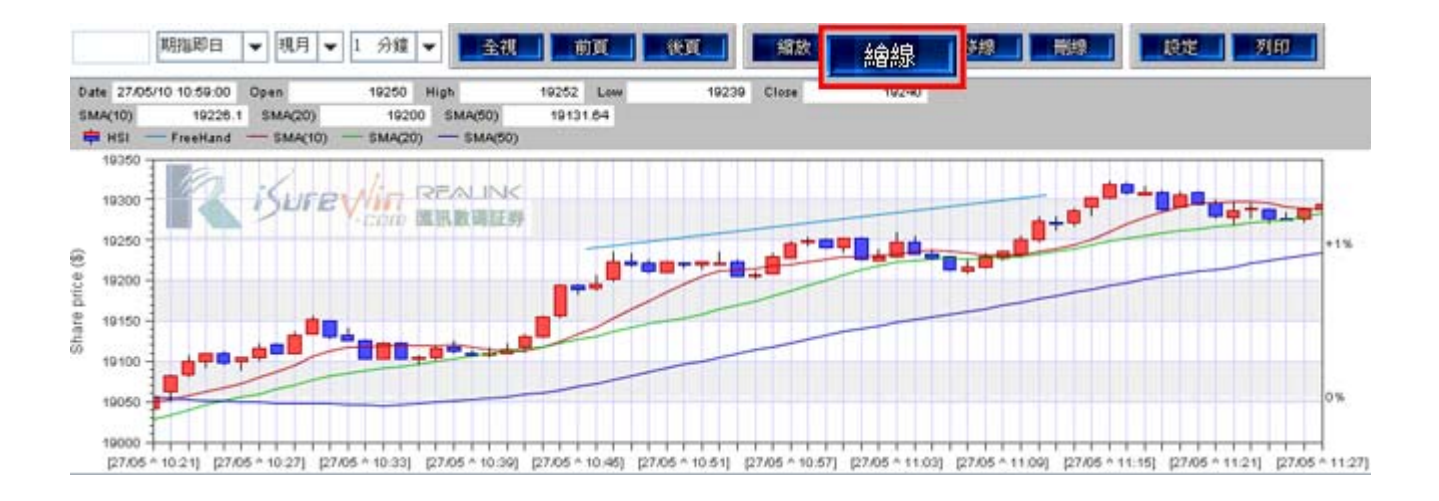

#### 移線

1. 在選項按「移線」,然後在直線的始端或末端按下滑鼠左鍵,便可移動直線。

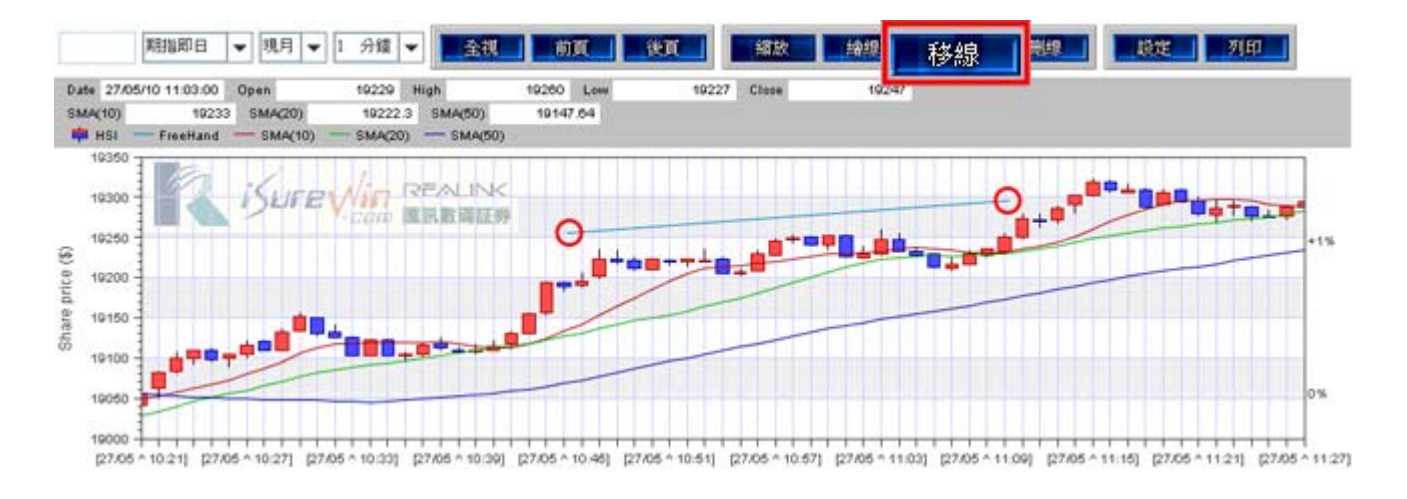

#### 圖表設定

- 1. 在工具列按一下「設定」。
- 2. 可根據個人喜好更改陰陽燭的色彩,更改平均線的色彩以及 RSI 強弱指數線的色彩和上下 線等。

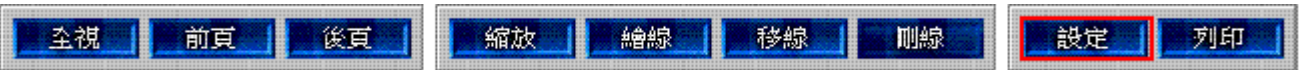

文字控制 大小: 不能夠調整 字型: 不能夠調整

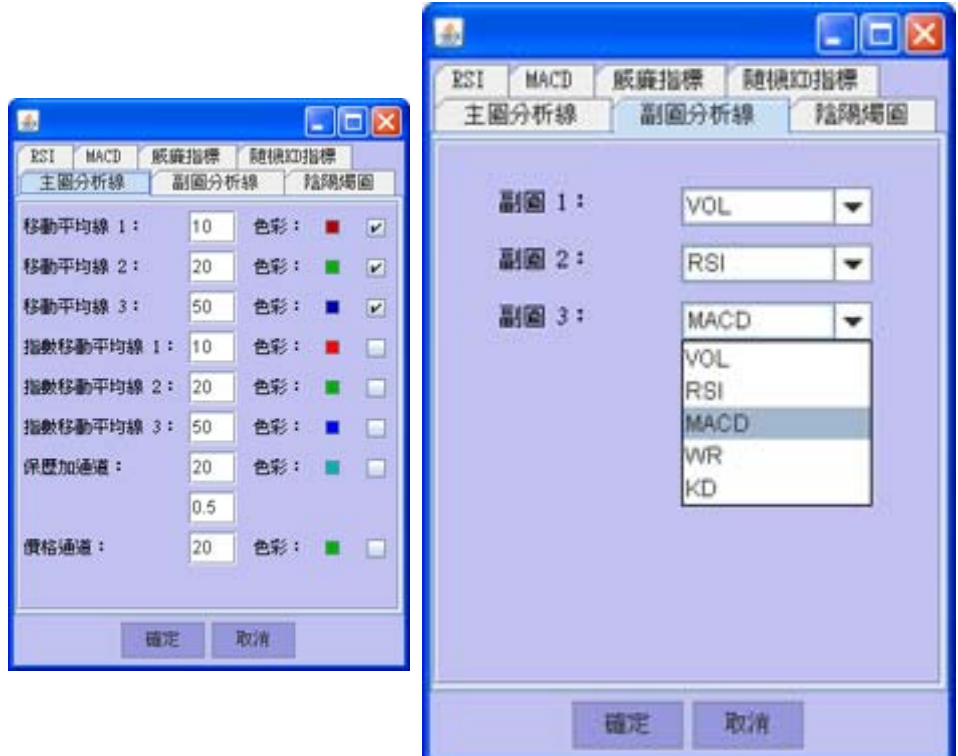

# 視窗 **/** 格式設定

### 更改語言 **/** 字型

#### 更改語言

- 1. 移動滑鼠至上方工具列,點選「格式 > 中英切換」或
- 2. 在鍵盤上同時按下《Ctrl》和《G》。

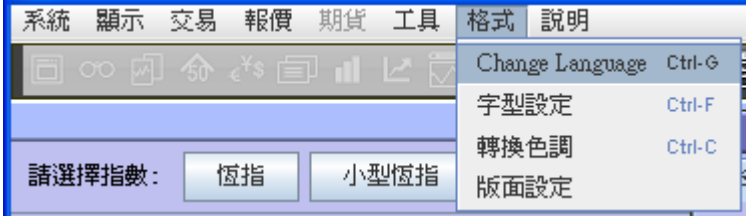

#### 更改字型

- 1. 移動滑鼠至上方工具列,點選「格式 > 字型設定」。
- 2. 在鍵盤上同時按下《Ctrl》和《F》。
- 3. 選擇列表內其中一種字體。
- 4. 按下「確定 OK」鍵,版面上的字體便會即時轉變。 [注意]: 新聞資訊暫時只提供中文語言

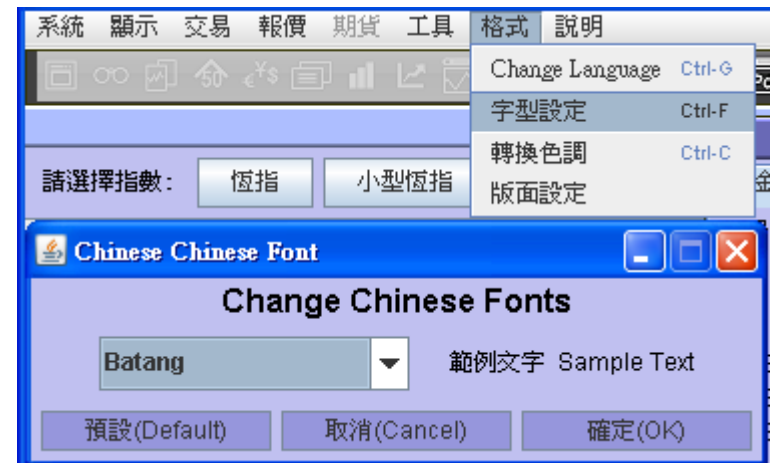

#### 轉換色調

- 1. 「格式 > 轉換色調」或
- 2. 在鍵盤上同時按下《Ctrl》和《F》。
- 3. 閣下可點選色調按使用三種預設的視窗背景和文字顏色。
- 4. 或在「顏色設定」自由更改各項的背景和文字顏色。

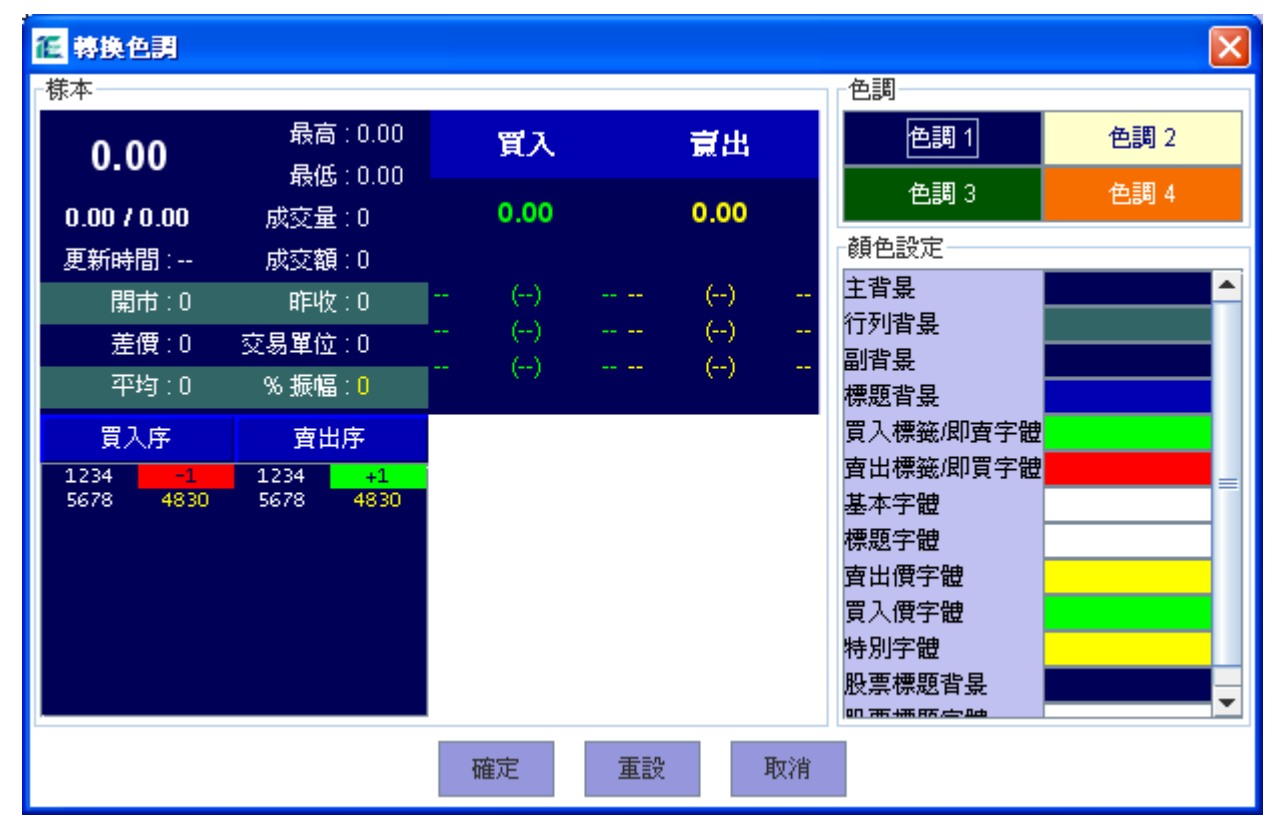

## 改變版面大小及位置

#### 調整版面大小

- 1. 移動滑鼠至視窗版面的外圍,滑鼠圖案 √ 會 ↓ 由變成
- 2. 點選滑鼠鍵及拖拉至合適大小。
- 3. 放開滑鼠鍵。

#### 調整版面位置

- 1. 移動滑鼠至視窗版面的上方位置,並點選滑鼠鍵,滑鼠圖案 <> 會 → 由變成
- 2. 點選滑鼠鍵及拖拉視窗版面至合適位置。
- 3. 放開滑鼠鍵。

### 儲存設定

#### 方法 **1.**

在每次登出時,系統會詢問客戶是否儲存設定,選擇《是》代表儲存所有已更改的設定。 方法 **2.** 

另存版面設定,以便再次使用調整完成的版面設定. 請參考「版面設定」。

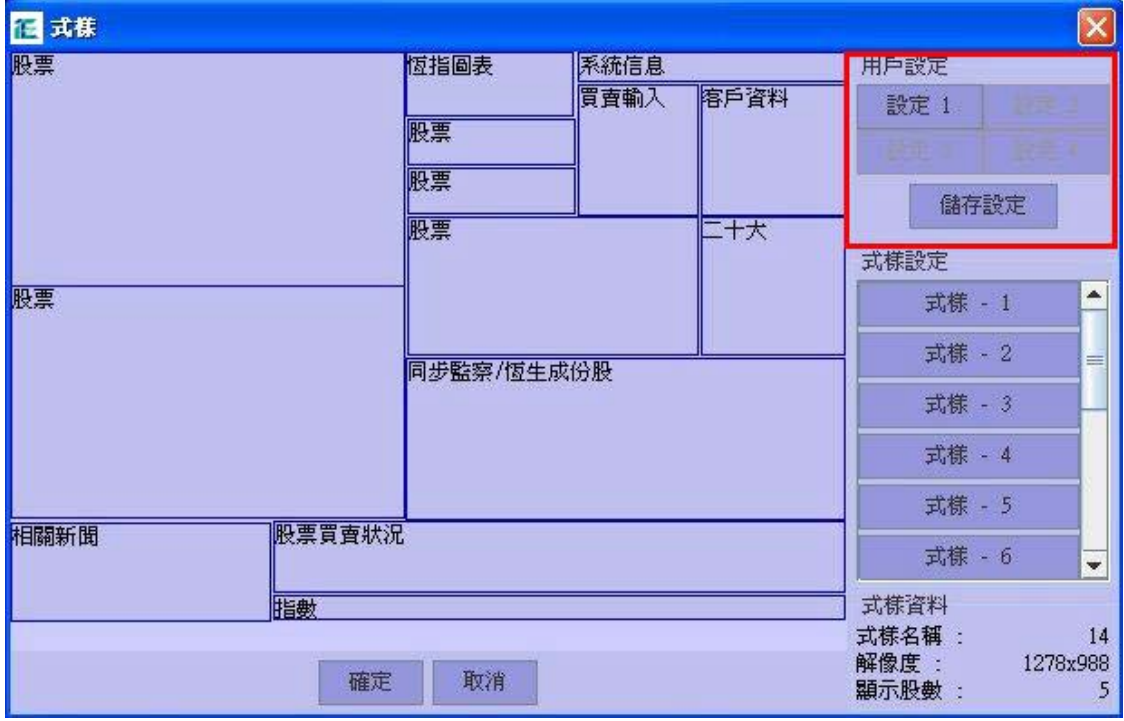

### 版面設定

#### 自定式樣設定

- 1. 完成版面大小及位置調整後,移動滑鼠至上方工具列,點選「格式 > 版面設定」。
- 2. 如要儲存自己設計視窗版面的設定, 按「儲存設定」, 便會顯示。
- 3. 按「設定1」,將現在的版面設定儲存在「設定1」的記憶內,最多可儲存4個個人化 設定。

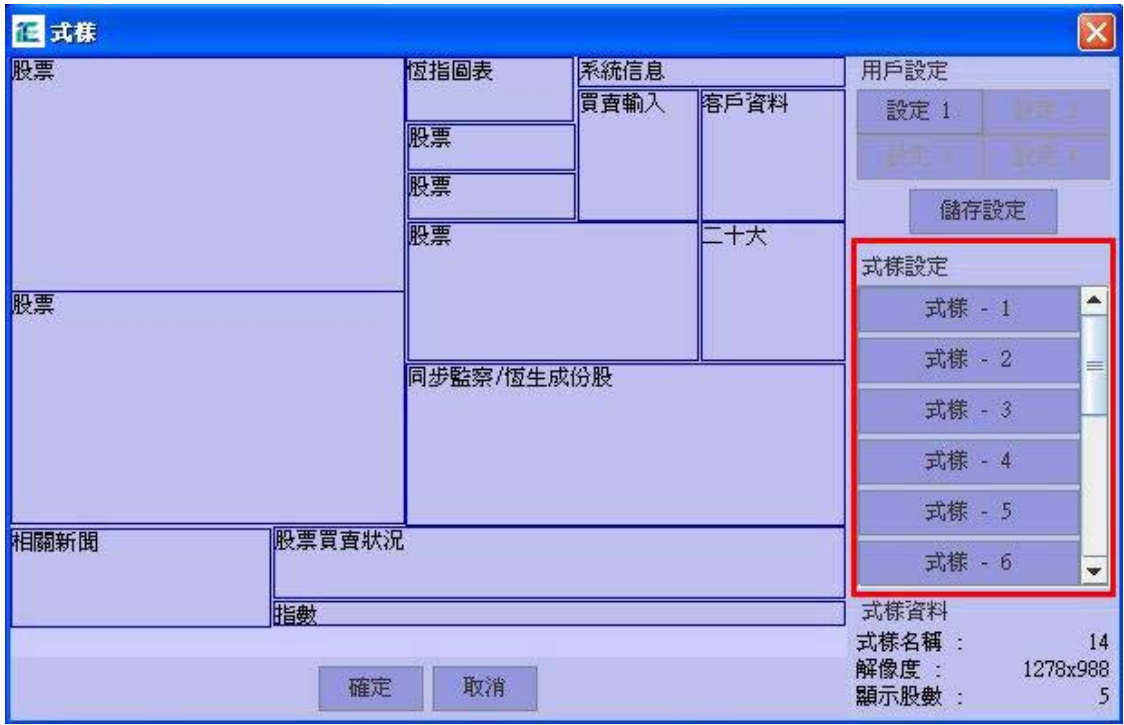

### 預設式樣設定

- 1. 移動滑鼠至上方工具列,點選「格式 > 版面設定」。
- 2. 在「式樣設定」內可選擇預設的視窗版面設定。
- 3. 「式樣設定資料」包括 式樣名稱,解像度及顯示股數。

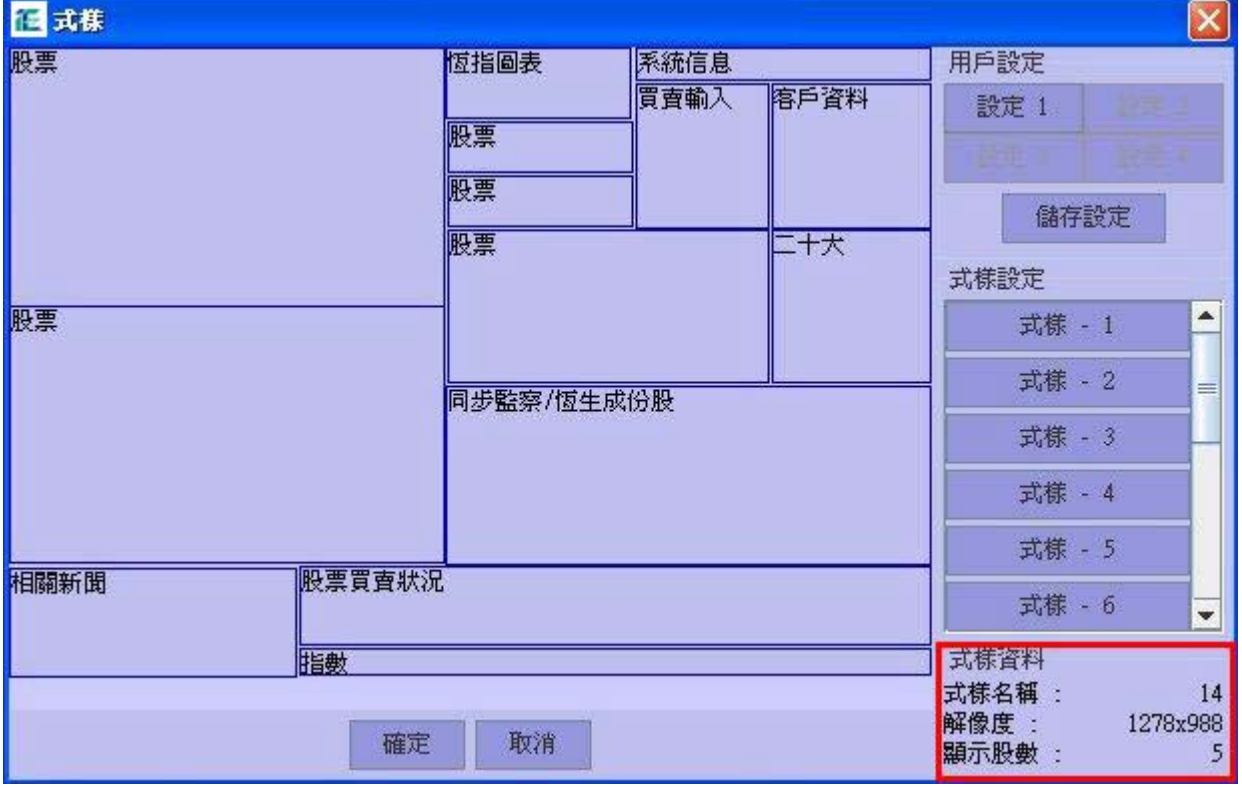

#### 增強功能盤

客戶可透過各種增強功能盤自行設置不同的監察條件,當條件達致時,系統立即將預設的買賣盤送出市場。

#### 開啟增強功能盤視窗

在『買賣輸入』視窗點選 11 開啟增強功能盤視窗。或在工具列,點選 『 交易 > 增強功能盤 』。

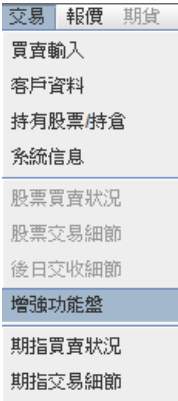

#### 解說增強功能盤視窗

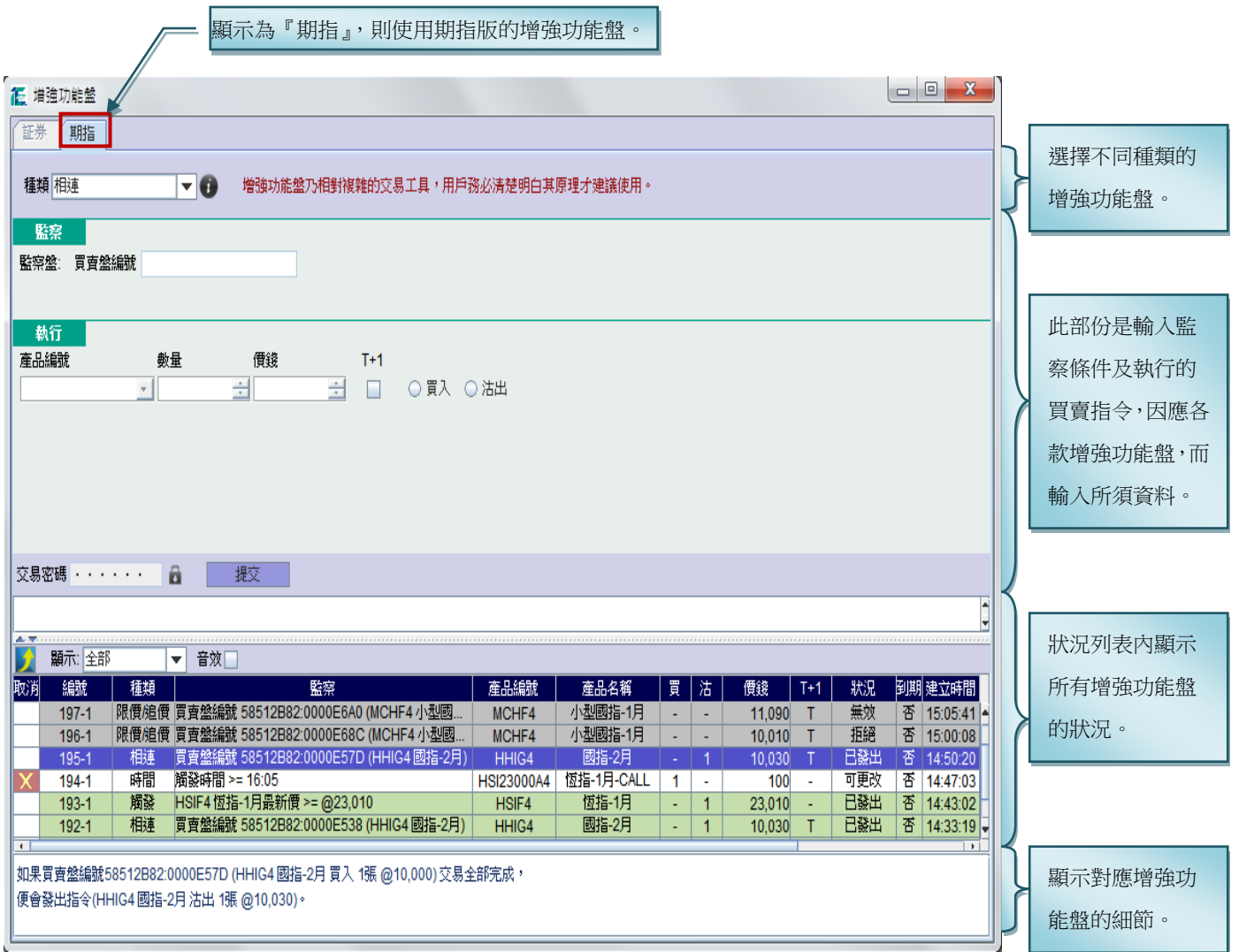

#### 新增增強功能盤

 $\mathbf{r}$ 

- 先在種類列表中選取欲設定的類別,因不同類別的增強功能盤需要設定的資料是有所分別的。
- 然後輸入所須的資料。 注意:若在執行部份點選『T+1』,則此預設的買賣盤有效至夜市收市。當監察條件於收市後期貨交易時段時達致, 已點選『T+1』的預設買賣盤可成功送出市場,否則被系統所拒絕。

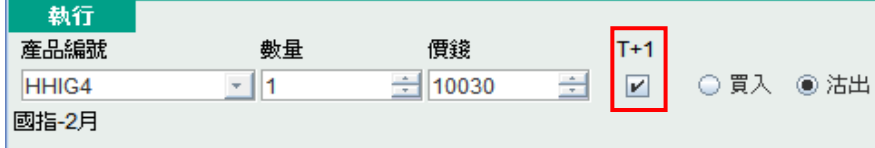

- 最後按『提交』,新增確認視窗便會出現,如右圖。確定輸入 資料無誤後,按『確定』便可。
- ~ 成功提交後,此盤的狀況為可更改,並顯示在狀況列表中, 如下圖。

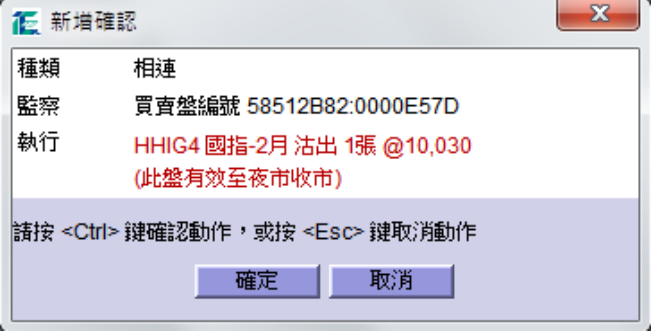

『已發出音響效果』,當增強功能盤的監察條件達致,預設的買賣指令啟動,

狀況便轉為『已發出』,並發出一下音響,同時亦會在系統信息內作出提示。

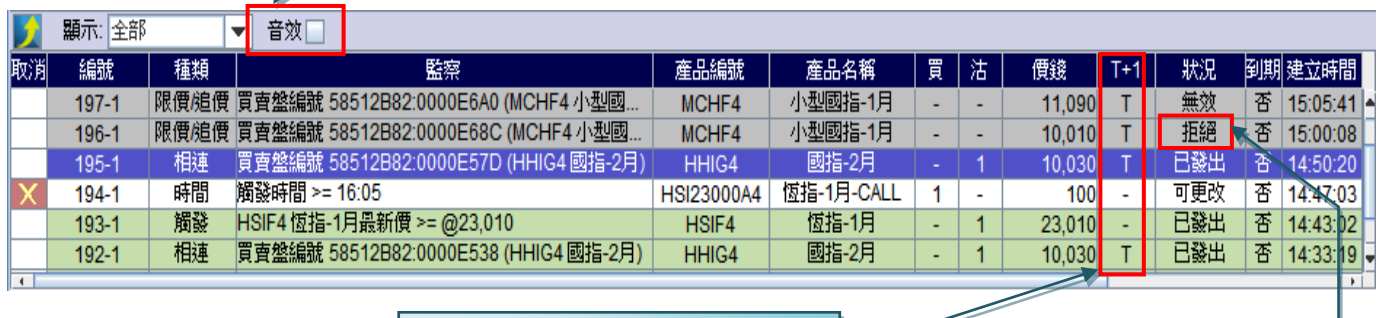

如顯示『T』,即此盤有效至夜市收市。

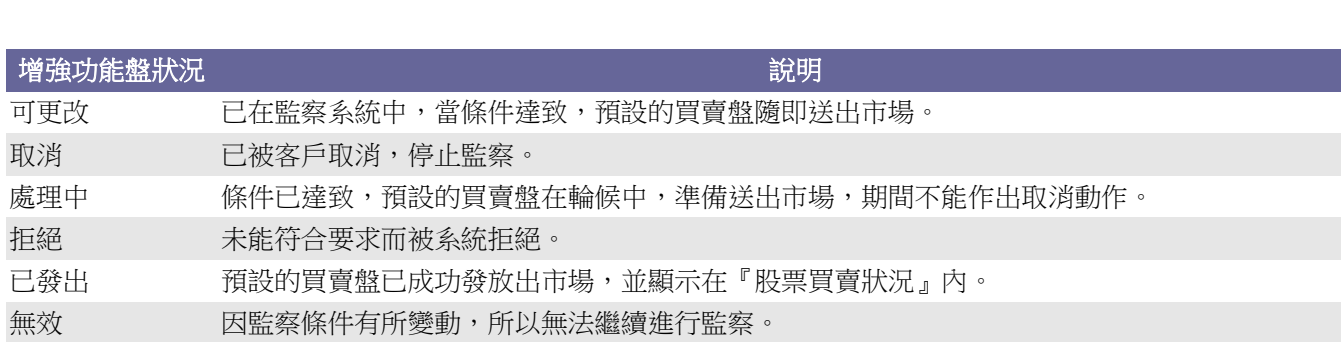

在拒絕位置按滑鼠雙擊, 便顯示拒絕原因視窗。

#### 提示功能

在『期指買賣狀況』內產品編號顯示藍色, 代表此盤經由『增強功能盤』所發出。 而編號顯示藍色,代表此盤已成為監察 的買賣盤(稍後會作詳盡解釋)。

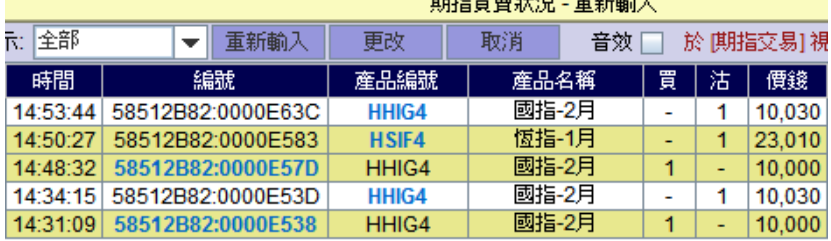

\_\_\_\_\_\_\_\_\_\_\_\_\_\_\_\_\_

#### 有效時間

所有增強功能盤於當日全日收市後便會過期,不會持續到下一個交易日。

#### **1.** 相連盤

相連盤是對未完成的買賣盤進行監察,當監察的盤交易完成時,另一預設的買賣盤隨即啟動送出市場。 客戶可自行配搭不同組合的買賣程序: 『先買後沽』、『先沽後買』、『先買後買』或『先沽後沽』。而監察的盤與啟動的 盤無須是同一產品或相同數量。

#### 例子 1:

『先買後沽』的設定,首先選取未完成的買盤進行監察,然後預設將啟動的沽盤,如下: 監察的盤:HHIG4 國指-2 月 買入 1 張 @10,000 啟動的盤:HHIG4 國指-2 月 沽出 1 張 @10,030 當監察的盤交易全數完成,即自動發出預設的沽盤。

例子 2:

『先沽後買』的設定,首先選取未完成的沽盤進行監察,然後預設將啟動的買盤,如下: 監察的盤: HSIF4 恆指-1 月 沽出 1 張 @22770 啟動的盤:HSIF4 恆指-1 月 買入 1 張 @22750 當監察的盤交易全數完成,即自動發出預設的買盤。

例子 3:

『先買後買』的設定,先將未完成的買盤進行監察,並預設另一買盤,如下: 監察的盤:MHIG4 小型恆指-2 月 買入 1 張 @22760 啟動的盤:MHIG4 小型恆指-2 月 買入 1 張 @22660 當監察的盤交易全數完成,即啟動另一預設的買盤。

例子 4: 『先沽後沽』的設定,先將未完成的沽盤進行監察,並預設另一沽盤,如下: 監察的盤:MCHF4 小型國指-1 月 沽出 1 張 @10152 啟動的盤:MCHF4 小型國指-1 月 沽出 2 張 @10200 當監察的盤交易全數完成,即啟動另一預設的沽盤。

#### 輸入方法

(1) 在『期指買賣狀況』選取

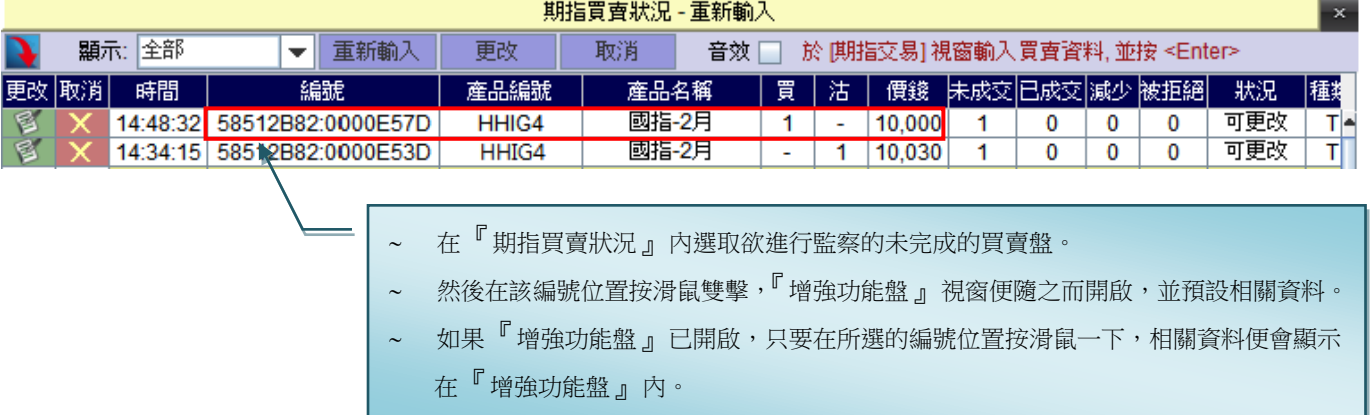

(2) 在『增強功能盤』視窗內,種類顯示為『相連』。

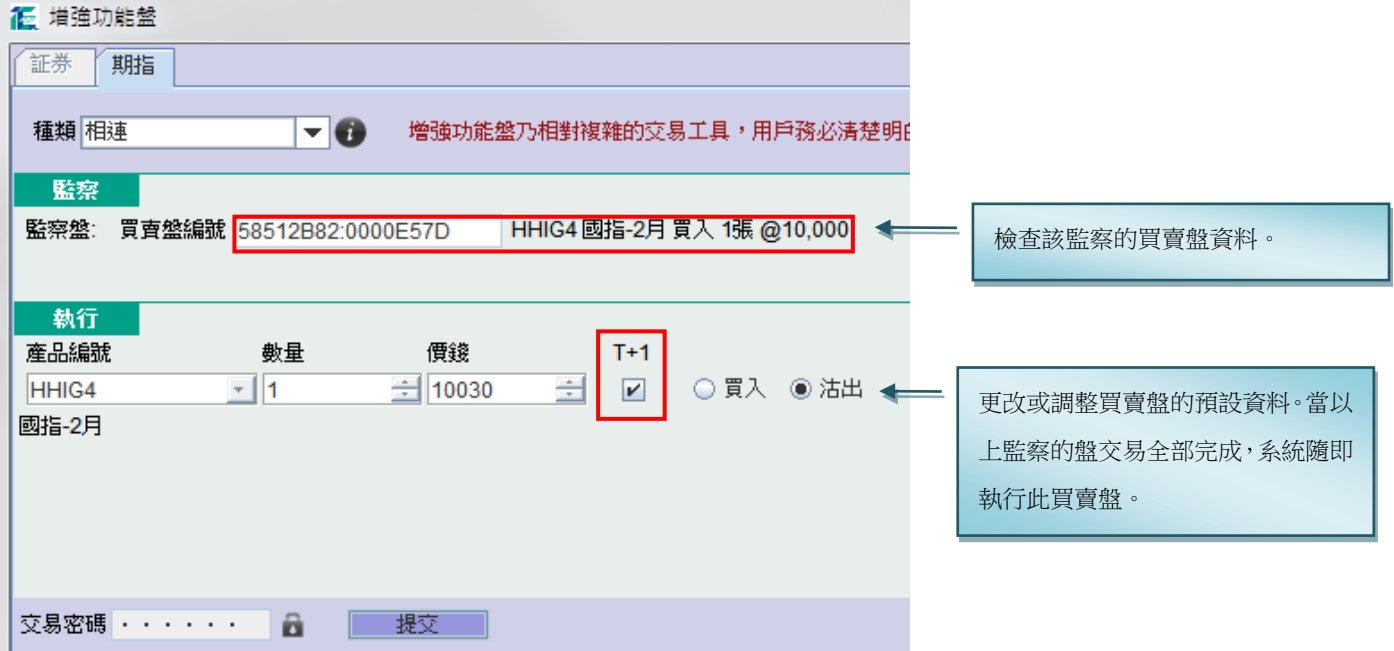

(3) 最後輸入交易密碼,然後按『提交』,確認視窗便會出現。核對輸入資料無誤後,按『確定』便可。

### 低 滙信 REALINK

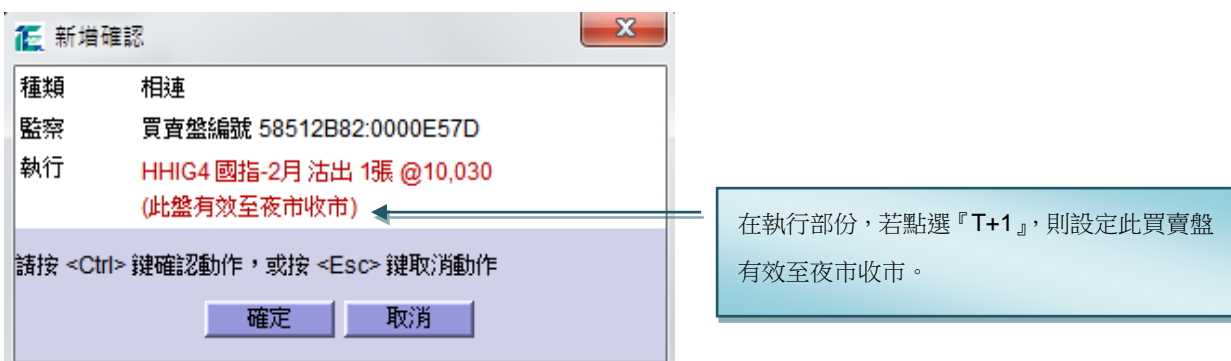

(4) 成功提交後,此盤會顯示在『增強功能盤』的狀況列表中。而在『期指買賣狀況』內,監察盤的編號會顯示為藍 色。

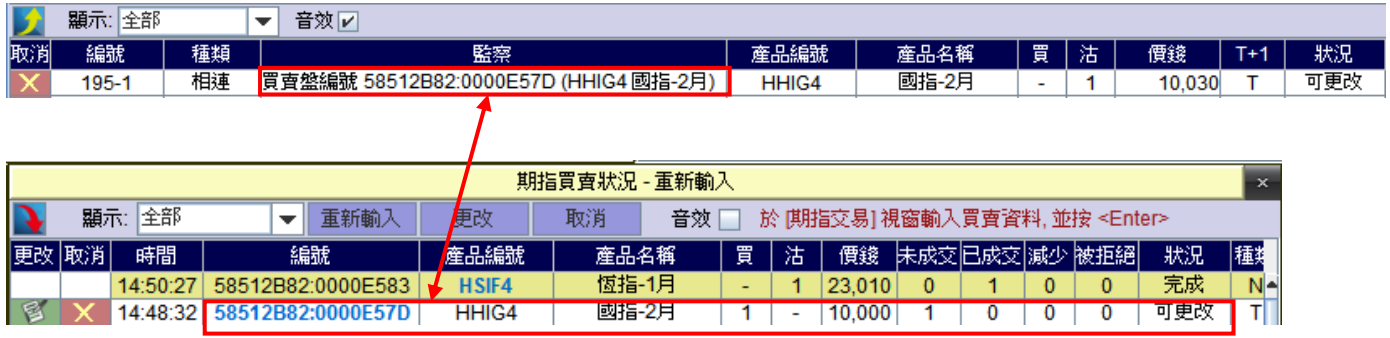

(5) 當監察的盤交易全部完成,系統即啟動預設的買賣指令,而該相連盤的狀況便會轉為『已發出』。

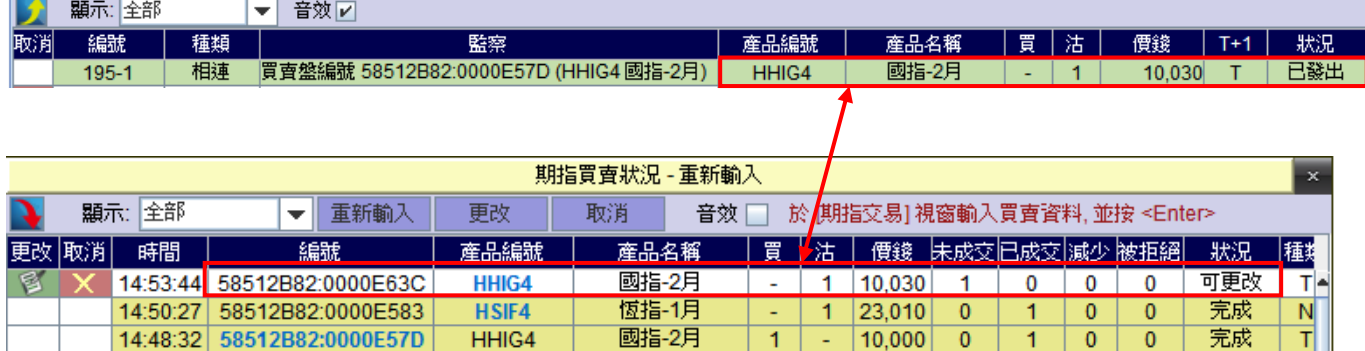

#### 注意事項

- 輸入時間為當日開市至全日收市。
- 在開市前議價時段結束後,如有監察中的買賣盤交易全部完成,預設的買賣盤會留待開市時段時才發放出市場。
- 如監察中的買賣盤被取消、減少數量或更改價錢,該相連盤會即時停止監察行動,其狀況亦會轉為『無效』。
- 如監察中的買賣盤只增加數量,該相連盤則沒有影響。

#### 2. 觸發盤

觸發盤是對期指市場狀況進行監察,當條件達致時,系統會即時啟動預設的買賣盤。

#### 輸入方法

- (1) 開啟『增強功能盤』視窗,在種類列中選擇『觸發』。
- (2) 在監察部份,輸入監察的條件。而符號『<=』代表低過或等於,『>=』代表大過或等於。

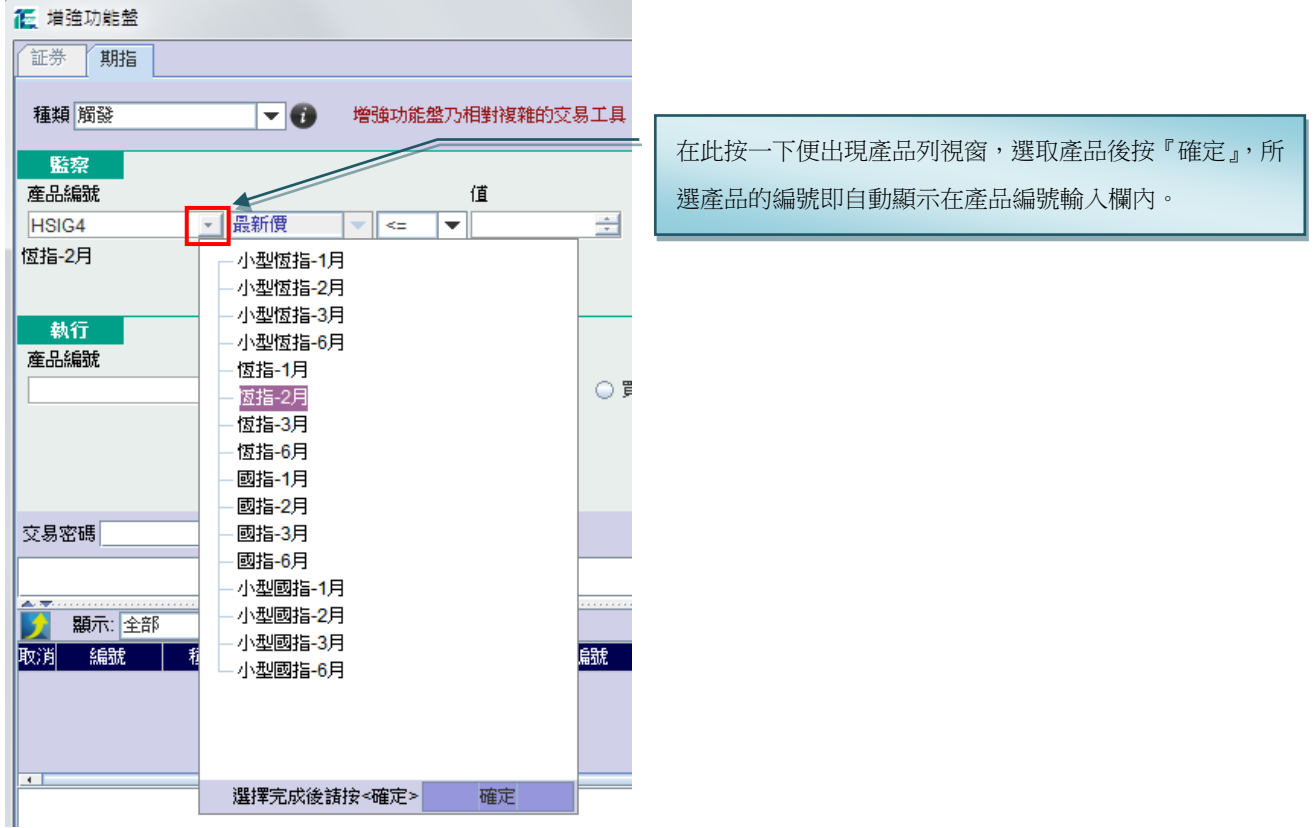

- (3) 在執行部份,輸入將啟動的買賣盤資料。可在『期指報價』視窗內選取欲設定的產品價格,然後在此價格上按滑 鼠一下,所選的價格及產品編號便自動顯示在輸入欄內。
- (4) 最後輸入交易密碼,然後按『提交』,確認視窗便會出現。核對輸入資料無誤後,按『確定』便可。

#### 快速輸入方法

- (1) 開啟『增強功能盤』視窗,在種類列中選擇『觸發』。
- (2) 在『期指報價』視窗選取

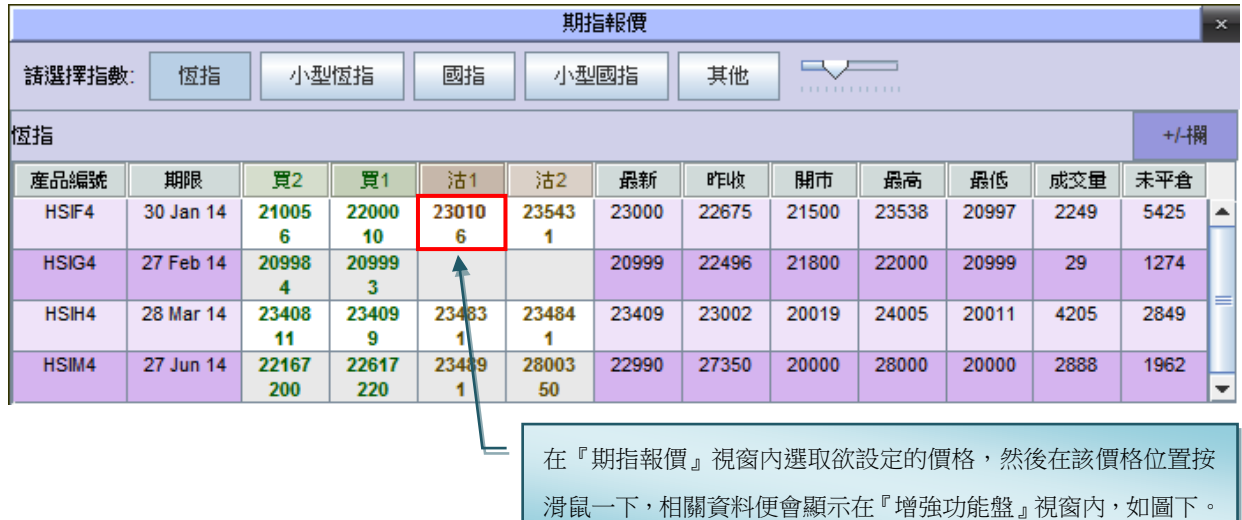

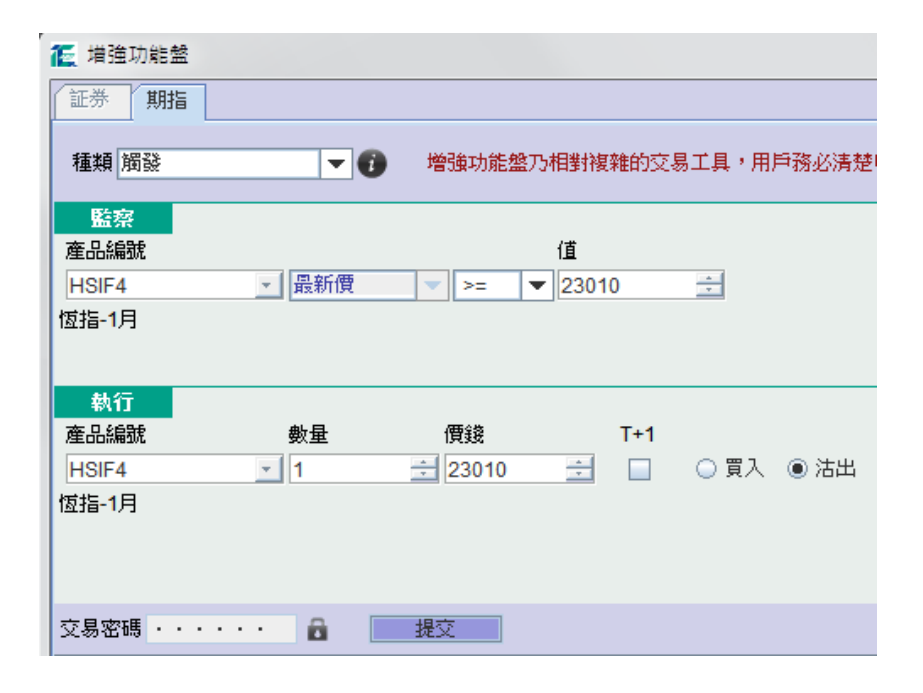

(3) 更改或調整預設的資料。最後輸入交易密碼,然後按『提交』。

#### 注意事項

- 輸入時間為 00:00 至緊接的全日收市。
- 在開市前議價時段結束後,如有監察條件達致,預設的買賣盤會留待開市時段時才發放出市場。

#### 3. 時間盤

時間盤是在指定時間啟動預設的買賣盤。

#### 輸入方法

(1) 開啟『增強功能盤』視窗,在種類列中選擇『時間』。

### 低 滙信 REALINK

(2) 在監察部份,輸入觸發時間,格式為 hhmm, 例如:

時間是下午 2:30,則輸入『1430』。

時間是上午 9:45,則輸入『0945』。

(3) 在執行部份,設定將啟動的買賣盤資料

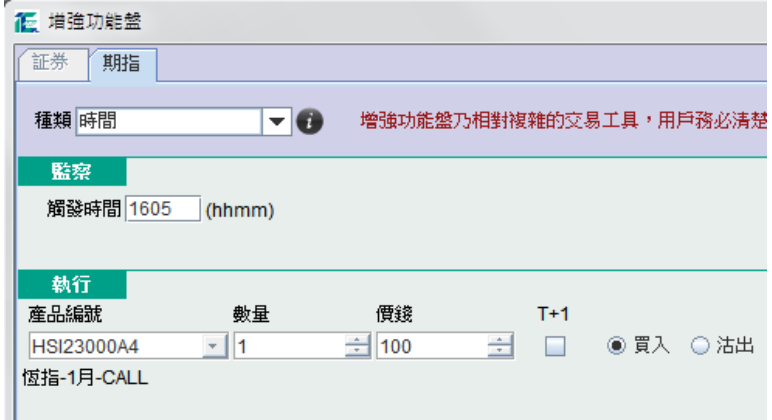

#### 注意事項

- 輸入時間為開市前議價時段至全日收市。
- 觸發時間須在開市時段內,但不包括開市時段首 1 分鐘、中午收市前 1 分鐘、中午開市首 1 分鐘、收市前 1 分鐘、 收市後交易時段首 1 分鐘及全日收市前 1 分鐘。

#### 4. 限價/追價盤

限價/追價盤是同時以限價及追價作兩手準備來完成買賣盤的數量。買賣盤首先以限價盤等待成交,若價格遠離,則以 追價盤來嘗試完成餘下的數量。

#### 輸入方法

- (1) 首先開啟『增強功能盤』視窗,在種類列中選擇『限價/追價盤』。
- (2) 在『期指買賣狀況』選取預設的限價盤。

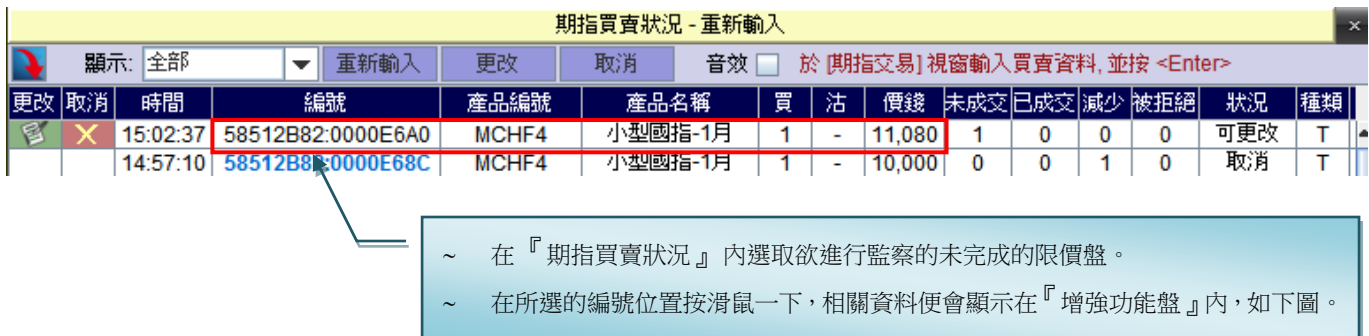

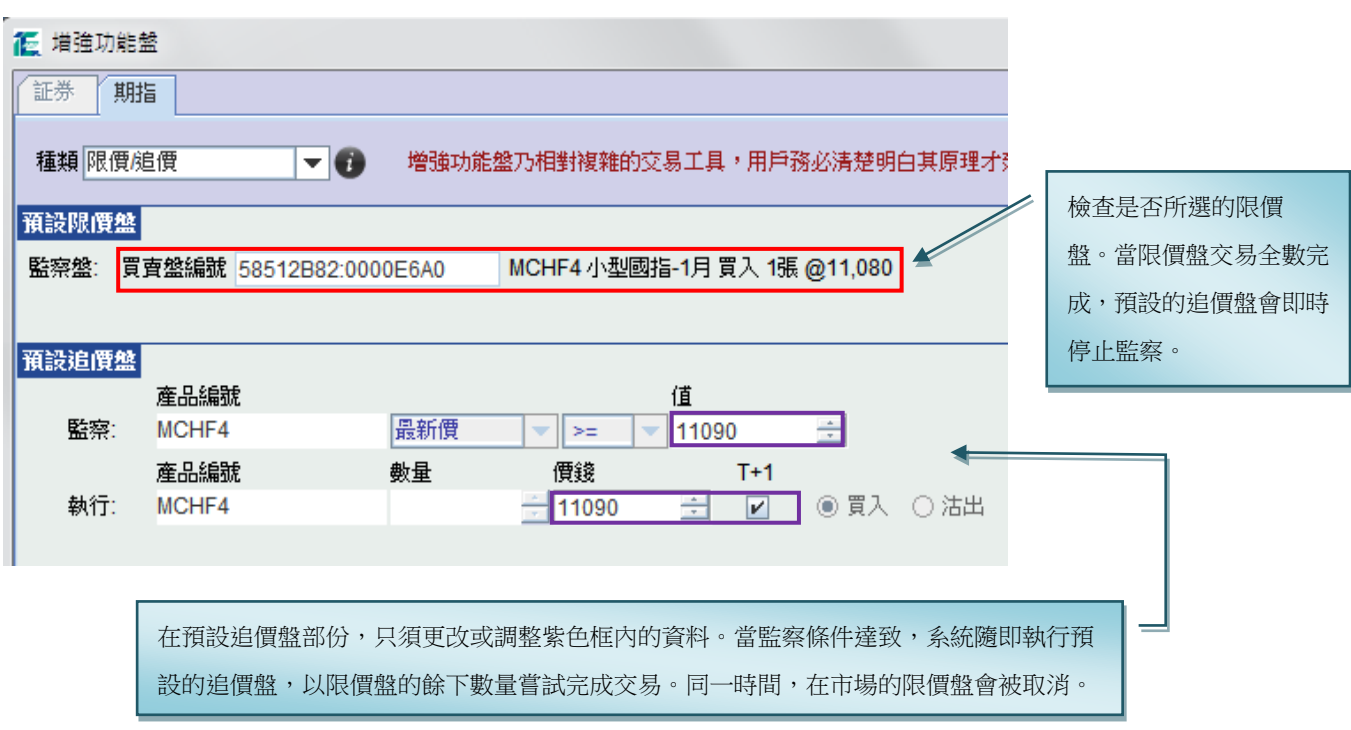

(3) 最後輸入交易密碼,然後按『提交』,確認視窗便會 出現。核對輸入資料無誤後,按『確定』便可。

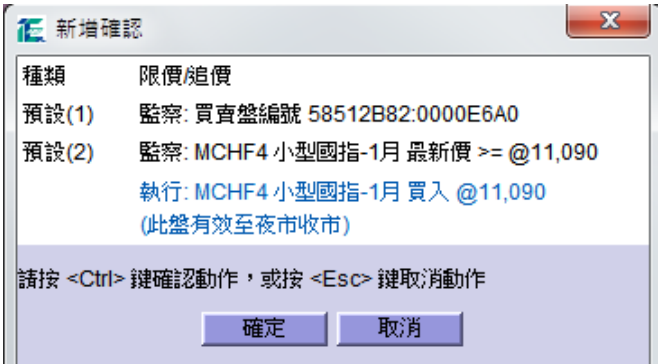

(4) 成功提交後,此盤會顯示在『增強功能盤』的狀況列表中。而在『期指買賣狀況』內,監察的限價盤編號會顯示 為藍色。

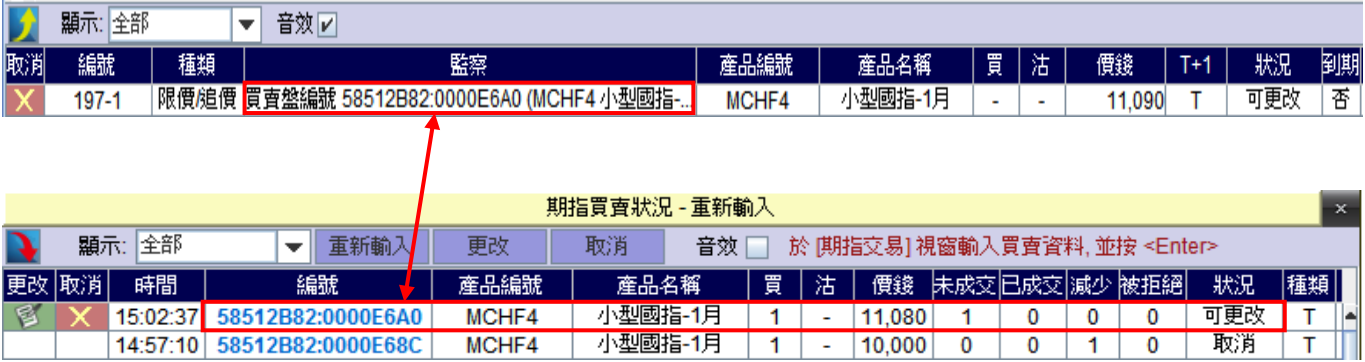

例子1-限價盤交易全部完成

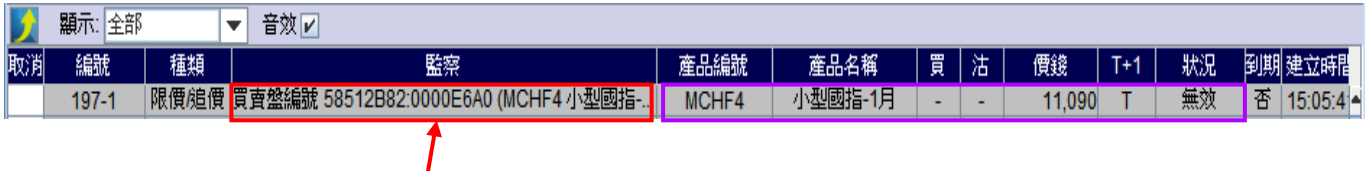

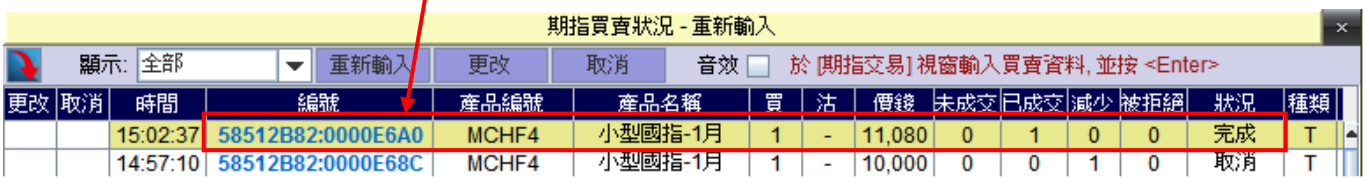

例子2-追價盤的監察條件達致 當追價盤的監察條件達致,系統隨即執行預設的追價盤,以限價盤的餘下數量嘗試完成交易。同一時間,在市 場的限價盤會被取消。請參考以下例子:

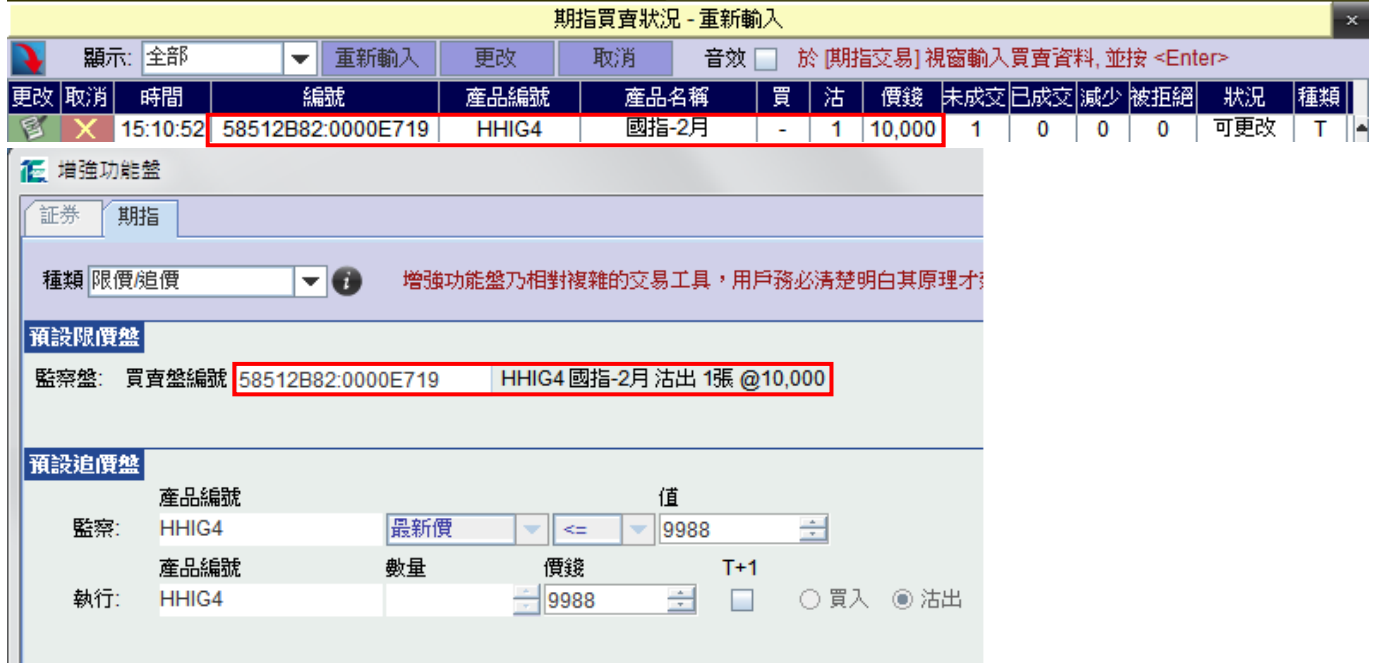

輸入所需資料並成功提交後,此盤會顯示在『增強功能盤』的狀況列表中。而在『期指買賣狀況』內,監察的限價盤 編號會顯示為藍色。

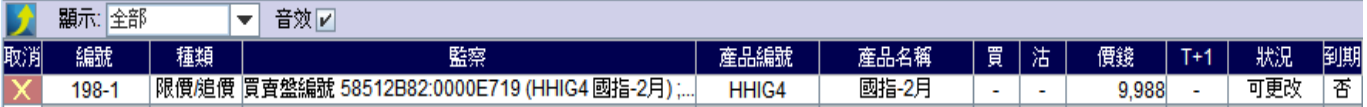

### 低 滙信 REALINK

當 HHIG4(國指 2 月)的最新價低過或等於@9988, 即啟動預設的追價盤(紫色線), 同時間亦取消市場内的限價盤(紅色 線)。

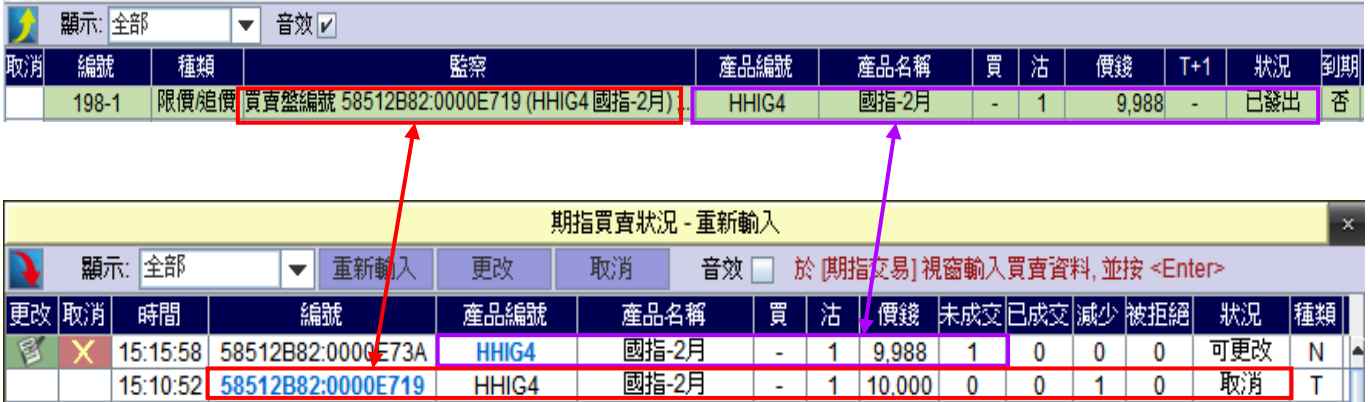

#### 例子 3-追價盤(部份完成)的監察條件達致

在監察中,若限價盤交易部份完成,監察仍會繼續進行。隨後當追價盤的監察條件達致,系統即啟動預設的追價 盤,以限價盤的餘下數量嘗試完成交易。同一時間,在市場的限價盤會被取消。請參考以下例子:

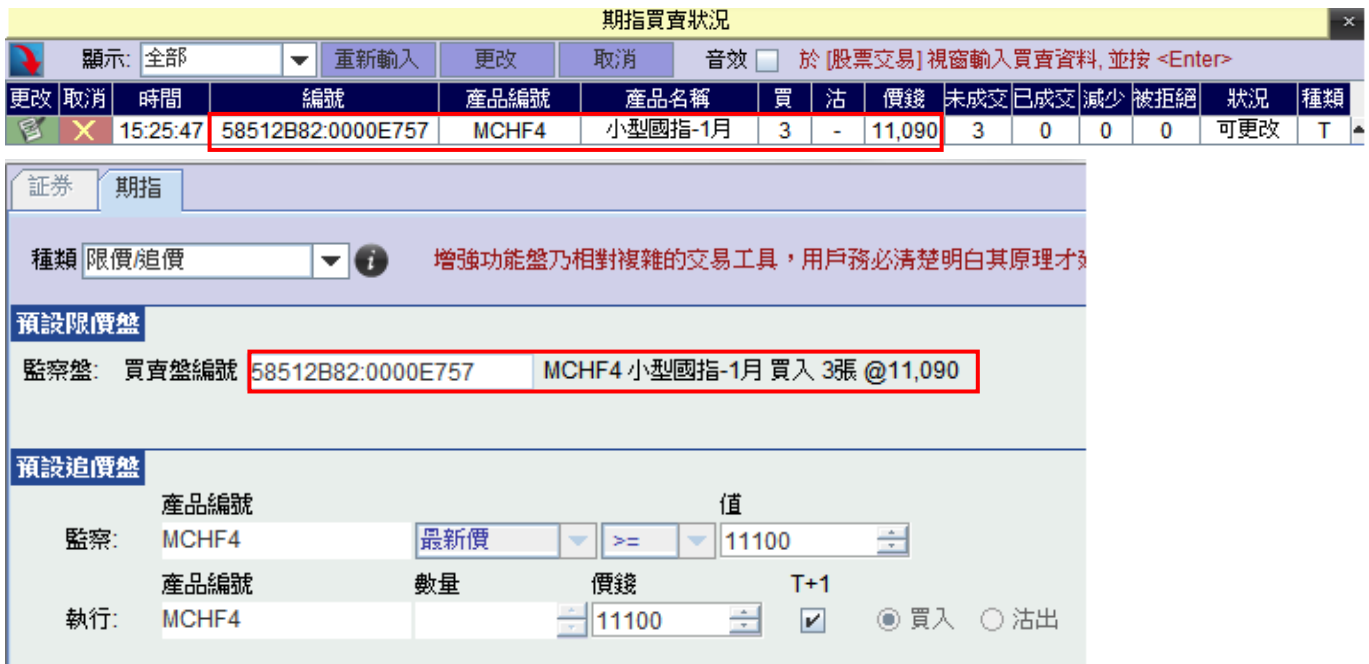

輸入所需資料並成功提交後,此盤會顯示在『增強功能盤』的狀況列表中。而在『期指買賣狀況』內,監察的限價盤 編號會顯示為藍色。

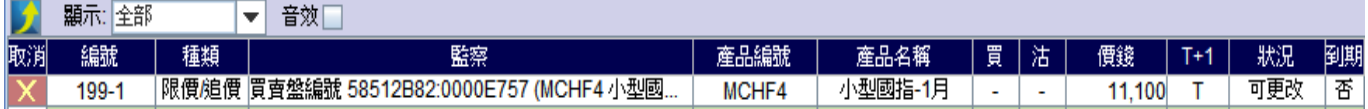

### 低 滙信 REALINK

監察的限價盤交易部份完成,監察仍會繼續進行。

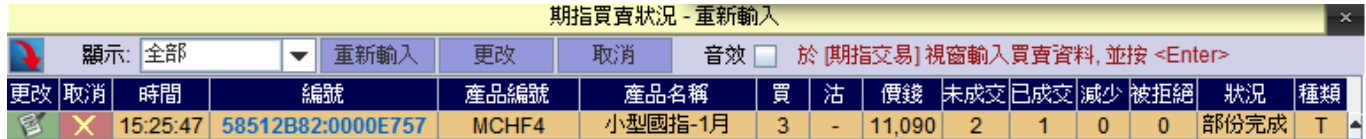

隨後當 MCHF4(小型國指 1月)的最新價大過或等於@11100,系統即啟動預設的追價盤(紫色線),以限價盤的餘下數量 送出市場,同時亦取消市場內的限價盤(紅色線)的餘下數量。

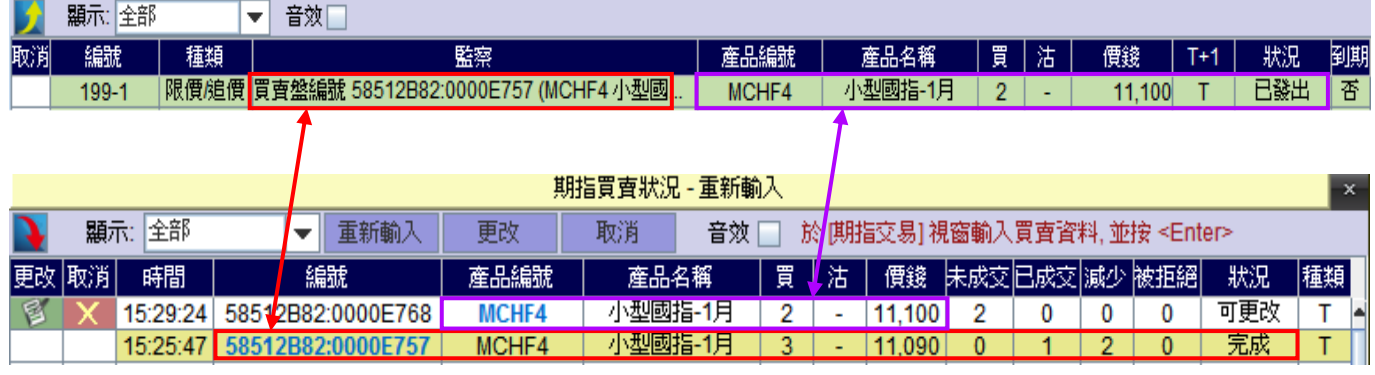

#### 注意事項

- 輸入時間為當日開市至全日收市。
- 在開市前議價時段結束後,若追價盤的監察條件達致,預設的追價盤會留待開市時段時才發放出市場。
- 如監察中的限價盤被取消、減少數量或更改價錢,其追價盤會即時停止監察行動,狀況亦會轉為『無效』。
- 如所選的買賣盤已被較早前設為監察中的追價盤,就不能再被設定。